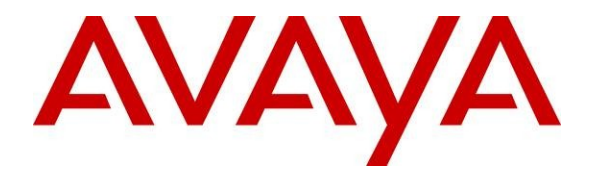

**Avaya Solution & Interoperability Test Lab**

## **Application Notes for NMS Communications Vision Media Gateway VG2000 and Vision Signaling Server VS5000 with Avaya Voice Portal and Avaya Aura™ Session Manager - Issue 1.0**

### **Abstract**

These Application Notes describe the configuration steps required to enable calls between Avaya Voice Portal and the PSTN through a SIP infrastructure consisting of Avaya Aura™ Session Manager, SIP Endpoints registered with Avaya Aura™ SIP Enablement Services, H.323 Endpoints registered with Avaya Aura™ Communication Manager and the NMS Communications Vision Media Gateway VG2000. This solution allows Avaya Voice Portal to receive calls from the PSTN and transfer calls to Avaya SIP telephones or the PSTN. The Vision Media Gateway VG2000 combines signaling and media gateway functions providing PSTN access to SIP-based telephony networks.

Information in these Application Notes has been obtained through DevConnect compliance testing and additional technical discussions. Testing was conducted via the DevConnect Program at the Avaya Solution and Interoperability Test Lab.

## **Table of Contents**

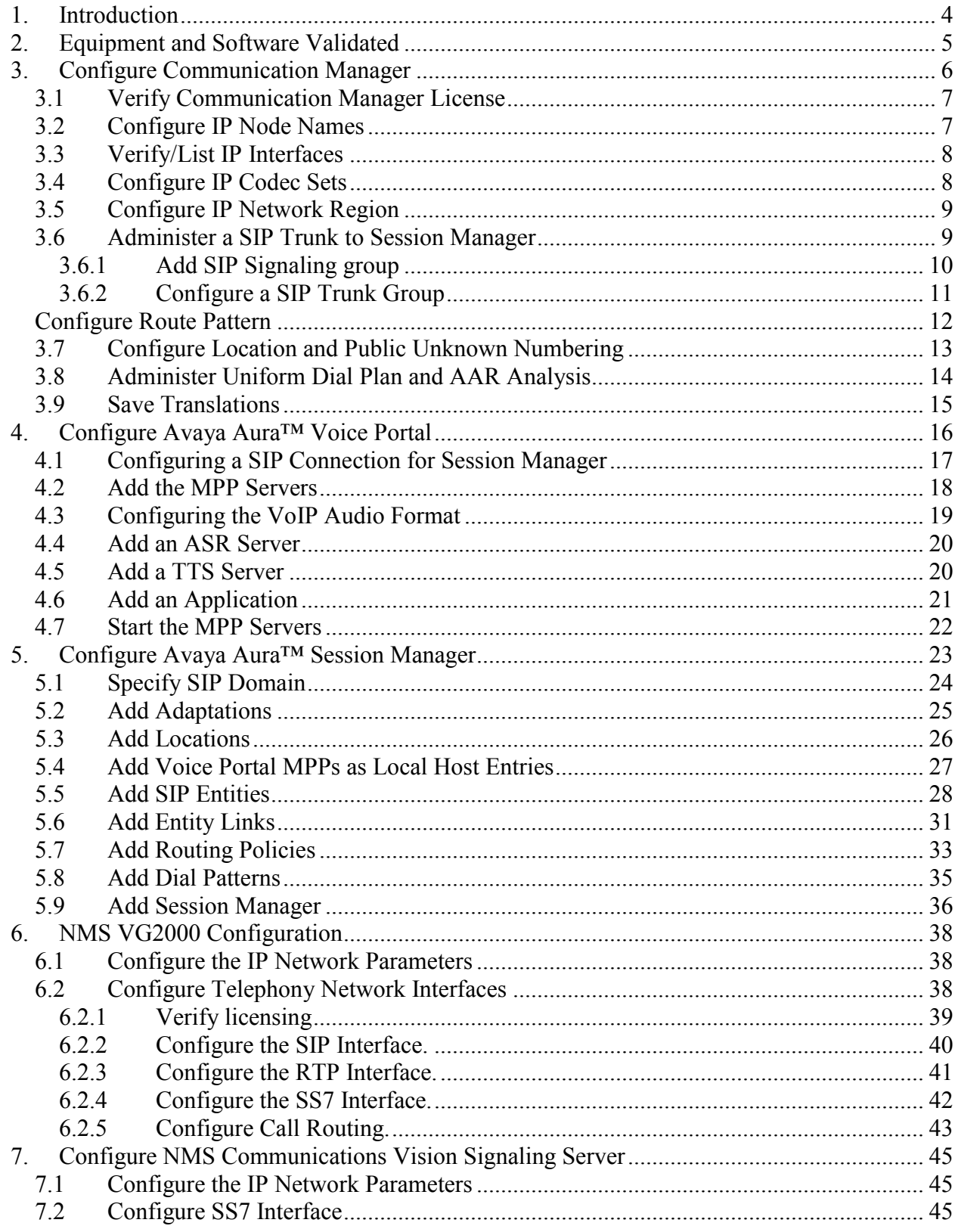

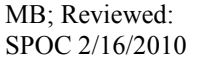

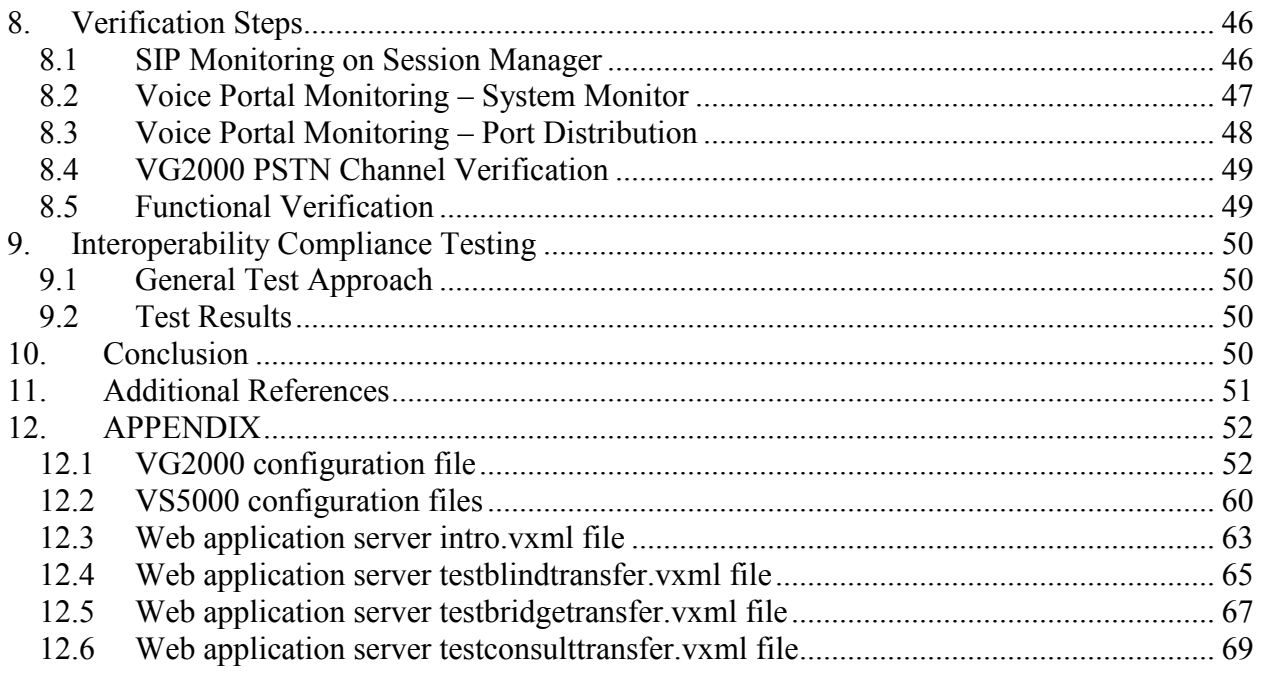

## <span id="page-3-0"></span>**1. Introduction**

These Application Notes present a sample configuration for a network that uses Avaya Voice Portal and the PSTN through a SIP infrastructure consisting of Avaya Aura™ Session Manager R1.1, Avaya Aura™ Communication Manager, Avaya Voice Portal and the NMS Communications Vision Media Gateway VG2000. This solution allows Voice Portal to receive/and transfer calls from/to the PSTN and SIP. The Vision Media Gateway VG2000 combines signaling and media gateway functions providing PSTN access to SIP-based telephony networks. In this configuration, the VG2000 connects to Voice Portal through SIP trunks on Session Manager. The VG2000 has separate network connections for IP-based call signaling (SIP) and for IP-based media (RTP). The Vision Signaling Server or VS5000 provides an interface to the SS7 network using the ISUP signaling protocol and terminates the SS7 signaling link. Refer to **Figure 1** for an illustration of the test configuration. Session Manager using its SM-100 (Security Module) network interface, routes the calls between the different entities using SIP Trunks. All inter-system calls are carried over these SIP trunks. Session Manager supports flexible inter-system call routing based on the dialed number, the calling number and the system location; it can also provide protocol adaptation to allow multi-vendor systems to interoperate. Session Manager is managed by Avaya Aura™ System Manager via the management network interface. Configurations supporting SIP telephones for the version here presented require Avaya Aura™ SIP Enablement Services with endpoints configured as OPTIM extensions on Communication Manager.

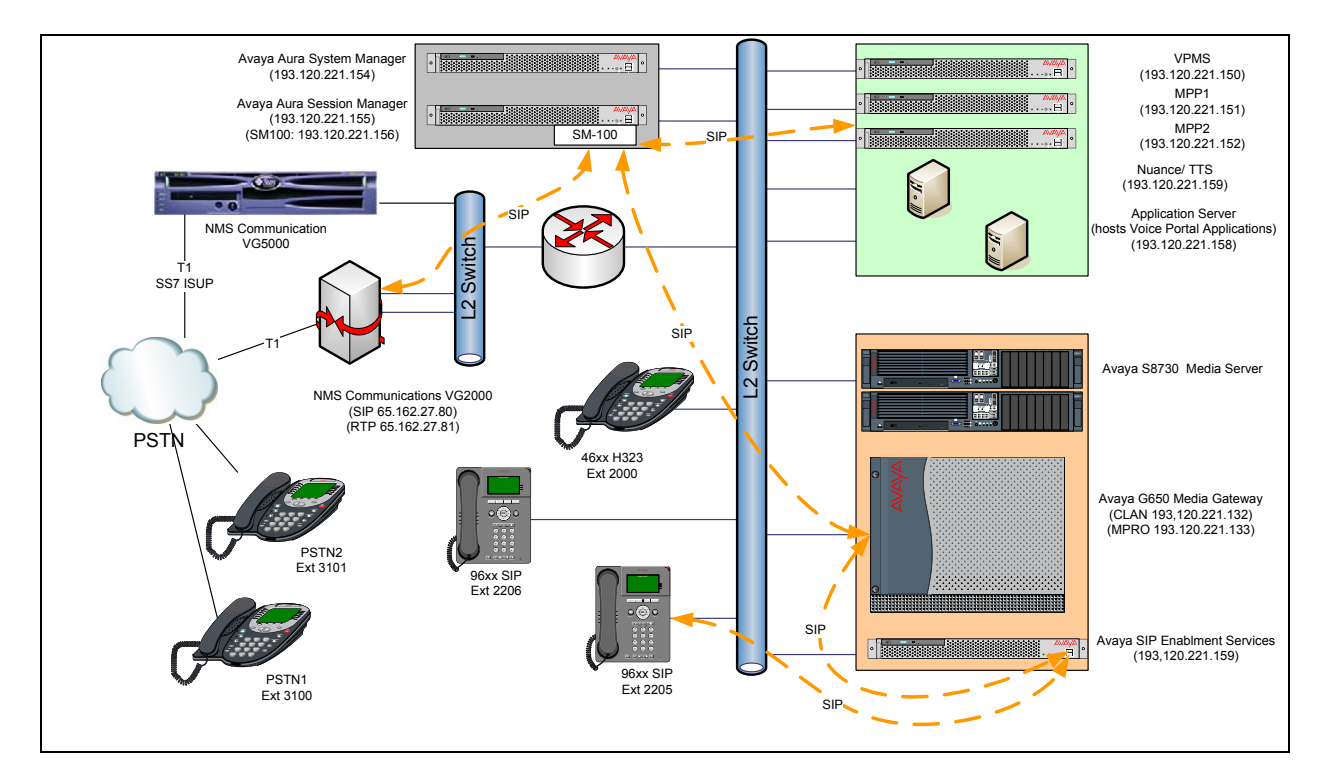

**Figure 1 – Test Configuration of VG2000, Voice Portal, and Session Manager** 

MB; Reviewed: SPOC 2/16/2010 Solution & Interoperability Test Lab Application Notes ©2010 Avaya Inc. All Rights Reserved.

4 of 71 VG2KSS7-VP-SM For the sample configuration shown in **Figure 1**, Session Manager runs on an Avaya S8510 Server, Communication Manager 5.2 runs on an Avaya S8730 Server with an Avaya G650 Media Gateway, and Voice Portal runs on an Avaya S8510 Server. The results in these Application Notes are applicable to other Communication Manager Server and Media Gateway combinations. A four digit Uniform Dial Plan (UDP) is used for dialing between systems. Unique extension ranges are associated with Communication Manager 5.2 (2xxx) and Voice Portal (6000) and the PSTN (3xxx). These Application Notes will focus on the configuration of the SIP trunks and call routing. Detailed administration of the endpoint telephones will not be described. Refer to the appropriate documentation in **Reference [1] and [2]** for more details.

# <span id="page-4-0"></span>**2. Equipment and Software Validated**

The following equipment and software were used for the sample configuration provided:

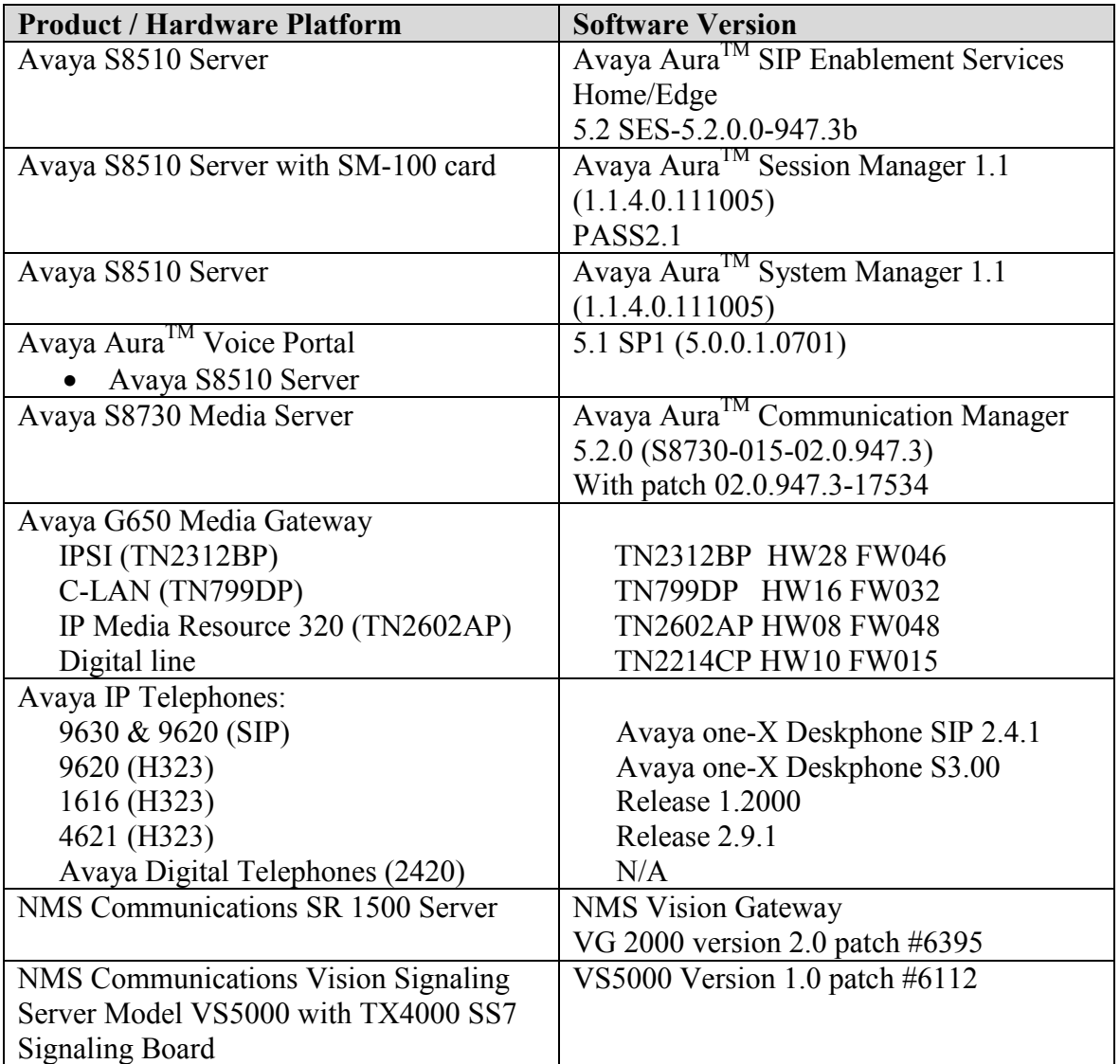

## <span id="page-5-0"></span>**3. Configure Communication Manager**

This section provides the procedures for configuring Communication Manager. The procedures include the following areas:

- Verify Communication Manager license
- Configure IP node names
- Verify/List IP interfaces
- Configure Codec Set
- Configure Network Region
- Administer a SIP Trunk to Session Manager
- Configure Route Pattern
- Configure Location and Public Unknown Numbering
- Administer Uniform Dial Plan and AAR Analysis

Throughout this section the administration of Communication Manager is performed using a System Access Terminal (SAT), the following commands are entered on the system with the appropriate administrative permissions. Some administration screens have been abbreviated for clarity. These instructions assume that the Communication Manager has been installed, configured, licensed and provided with a functional dial plan. Refer to the appropriate documentation as described in **Reference [1] and [2]** for more details**.** In these Application Notes the system was configured with a 4 digit uniform dialplan, in which number as **2xxx** are assigned to station and **3xxx** (the PSTN stations) **6xxx** (Voice Portal) to **aar** table. Dialplan analisys can be verified with the **display dialplan analysis** command**.**

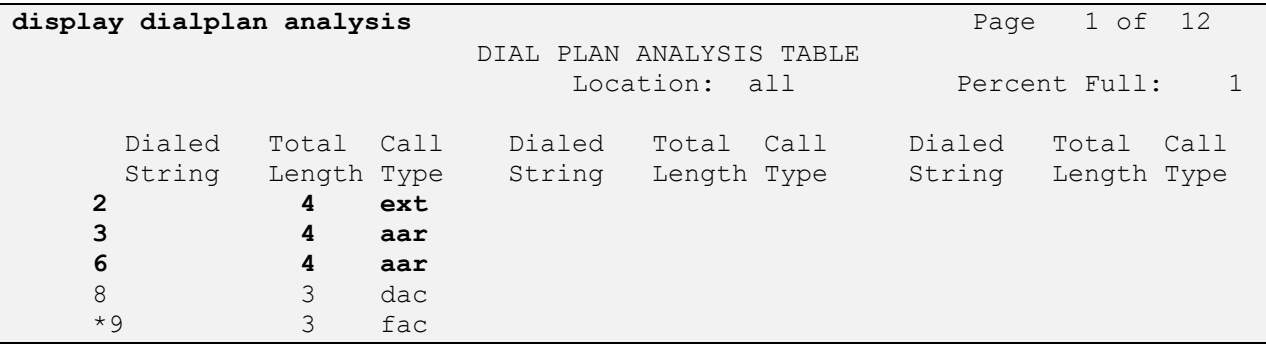

The SIP endpoints and the integration with SIP Enablement Server are configured as described in documents available from **Reference [1] and [2].**

## <span id="page-6-0"></span>**3.1 Verify Communication Manager License**

Use the **display system-parameters customer-options** command. Navigate to **Page 2** and verify that there is sufficient remaining capacity for SIP trunks by comparing the **Maximum Administered SIP Trunks** field value with the corresponding value in the **USED** column. The difference between the two values needs to be greater than or equal to the desired number of simultaneous SIP trunk connections. Verify highlighted value, as shown below.

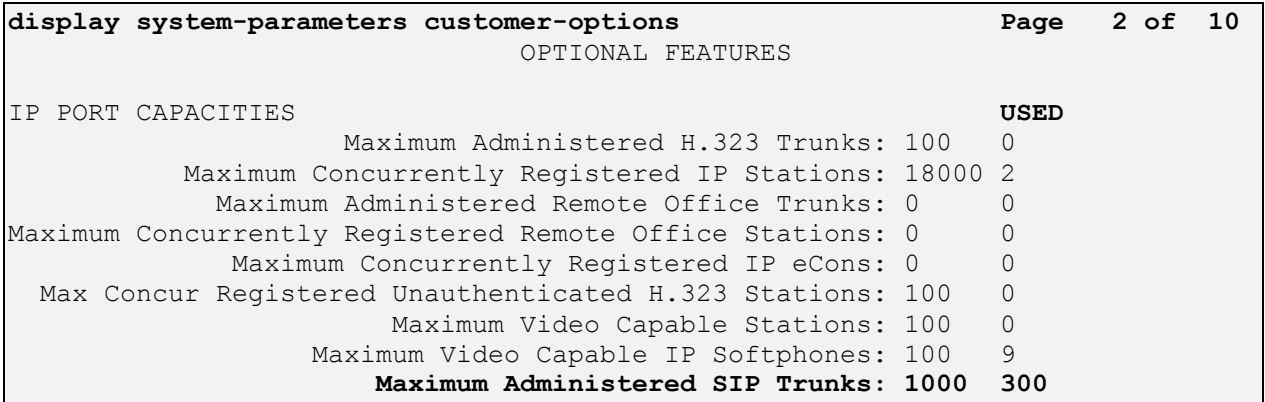

If there is insufficient capacity of SIP Trunks or a required feature is not enabled, contact an authorized Avaya sales representative to make the appropriate changes.

## <span id="page-6-1"></span>**3.2 Configure IP Node Names**

As SIP interaction with Session Manager is carried through the security module SM100 IP interface, in configuring the SIP Trunk refer to its IP address. Use the **change node-names ip** command to add the **Name** and **IP Address** for the Session Manager, in the example **SM100** and **193.120.221.156** .

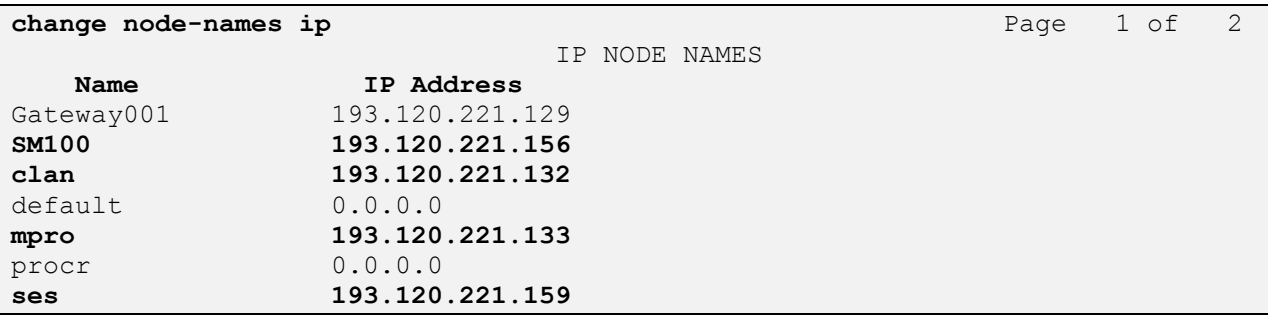

Note that in the example some other values (CLAN, MedPro, SES) have been already created as per installation and configuration of Communication Manager and SIP Enablement Services.

### <span id="page-7-0"></span>**3.3 Verify/List IP Interfaces**

Use the **list ip-interface all** command and note the **C-LAN** to be used for SIP trunks between the Communication Manager and the Session Manager.

```
list ip-interface all
                           IP INTERFACES
net and the state of the state of the state of the state of the state of the state of the state of the state of
ON Type Slot Code/Sfx Node Name/ Mask Gateway Node Rgn VLAN
                       IP-Address
   -- ------ ----- -------- --------------- ---- --------------- --- ----
y C-LAN 01A02 TN799 D clan /25 Gateway001 1 n
 193.120.221.132
 y MEDPRO 01A03 TN2602 mpro /25 Gateway001 1 n
 193.120.221.133
```
## <span id="page-7-1"></span>**3.4 Configure IP Codec Sets**

Use the **change ip-codec-set n** command where **n** is codec set used in the configuration. The VG2000 supports both G.711 and G.729 to have both available in the network region configure as it follows:

- **Audio Codec** set for **G.729AB** as first codec and **G.711MU** as second
- **Silence Suppression**: Retain the default value **n**
- **Frames Per Pkt:** Enter **2**
- **Packet Size (ms):** Enter **20**

Retain the default values for the remaining fields, and submit these changes.

```
change ip-codec-set 1 Page 1 of 2
                IP Codec Set
   Codec Set: 1
   Audio Silence Frames Packet
   Codec Suppression Per Pkt Size(ms)
1: G.729AB n 2 20
2: G.711MU n 2 20
3:
```
## <span id="page-8-0"></span>**3.5 Configure IP Network Region**

Use the **change ip-network-region n** command where **n** is the number of the network region used and set the **Intra-region IP-IP Direct Audio**, and **Inter-region IP-IP Direct Audio** fields to **yes**. For the **Codec Set** enter the corresponding audio codec set configured in **Section 3.4**. Set the **Authoritative Domain** to the SIP domain. Retain the default values for the remaining fields, and submit these changes.

**Note.** In the test configuration, **network region 1** was used. If you are creating a new network region or modifying another one, ensure to configure it with the correct parameters.

```
change ip-network-region 1 Page 1 of 19
                         IP NETWORK REGION
  Region: 1
Location: 1 Authoritative Domain: avaya.com
   Name: CallCenter
MEDIA PARAMETERS Intra-region IP-IP Direct Audio: yes
     Codec Set: 1 Inter-region IP-IP Direct Audio: yes
   UDP Port Min: 2048 IP Audio Hairpinning? n
   UDP Port Max: 3329
```
## <span id="page-8-1"></span>**3.6 Administer a SIP Trunk to Session Manager**

To administer a SIP Trunk on Communication Manger, two intermediate steps are required, creation of a signaling group and trunk group.

#### <span id="page-9-0"></span>**3.6.1 Add SIP Signaling group**

Use the **add signaling-group n** command, where **n** is an available signaling group number, for one of the SIP trunks to the Session Manager, and fill in the indicated fields. Default values can be used for the remaining fields:

- **Group Type: sip**
- **Transport Method: tcp**
- **Near-end Node Name:** C-LAN node name from **Section 3.2** (i.e., **clan**)
- **Far-end Node Name:** Session Manager node name from **Section 3.2** (i.e., **SM100**)
- **Near-end Listen Port: 5060**
- **Far-end Listen Port: 5060**
- **Far-end Domain: avaya.com**
- **DTMF over IP: rtp-payload**

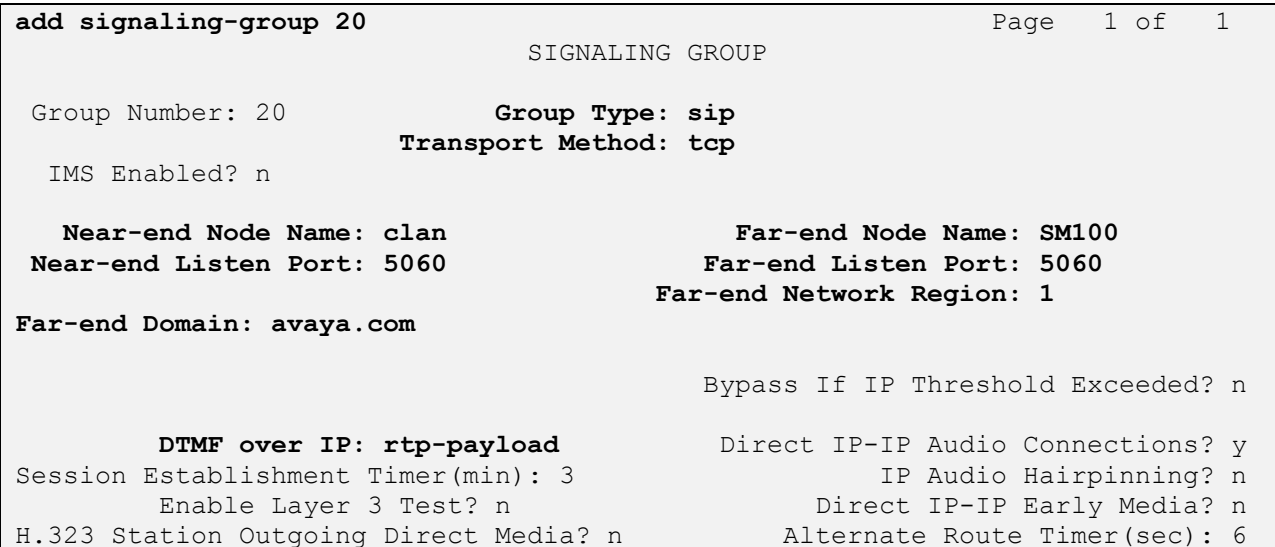

#### <span id="page-10-0"></span>**3.6.2 Configure a SIP Trunk Group**

Add the corresponding trunk group controlled by this signaling group via the **add trunk-group n** command, where **n** is an available trunk group number and fill in the indicated fields.

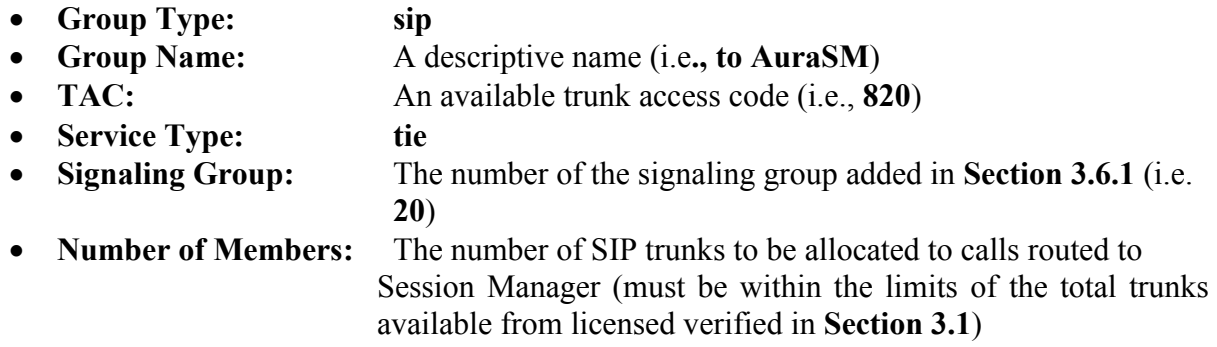

**Note:** The number of members determines how many simulataneous calls can be processed by the trunk through Session Manager.

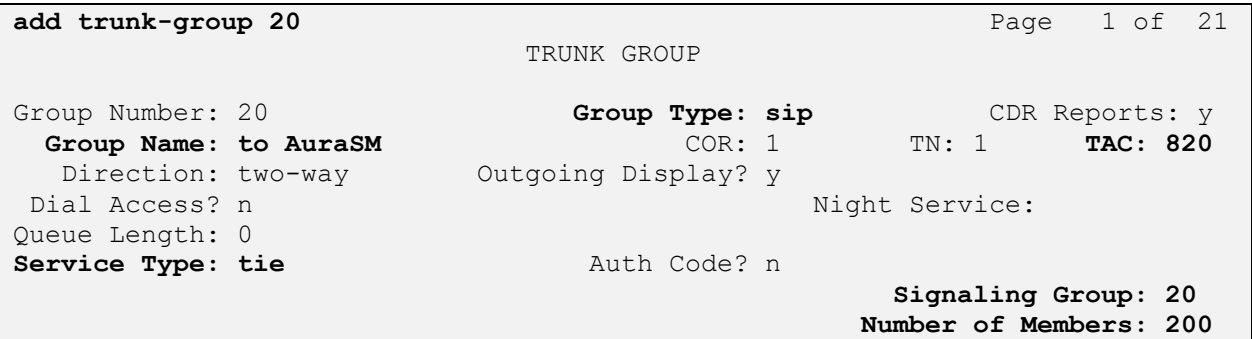

Navigate to **Page 3** and change **Numbering Format** to **public.** Use default values for all other fields. Submit these changes.

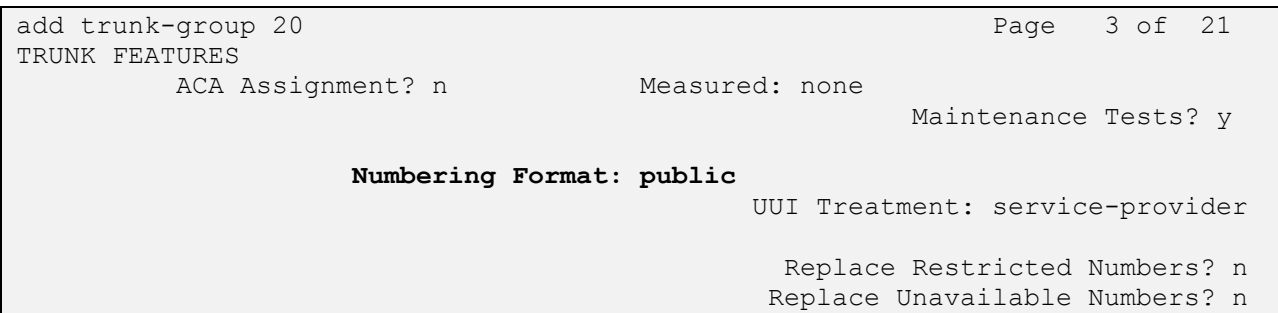

### <span id="page-11-0"></span>**Configure Route Pattern**

Configure a route pattern to correspond to the newly added SIP trunk group. Use **change route pattern n** command, where **n** is an available route pattern. Enter the following values for the specified fields, and retain the default values for the remaining fields. Submit these changes.

- **Pattern Name:** A descriptive name (i.e., **to AuraSM**)
- **Grp No:** The trunk group number from **Section 3.6.2**
- **FRL:** Enter a level that allows access to this trunk, with **0** being least **restrictive**.

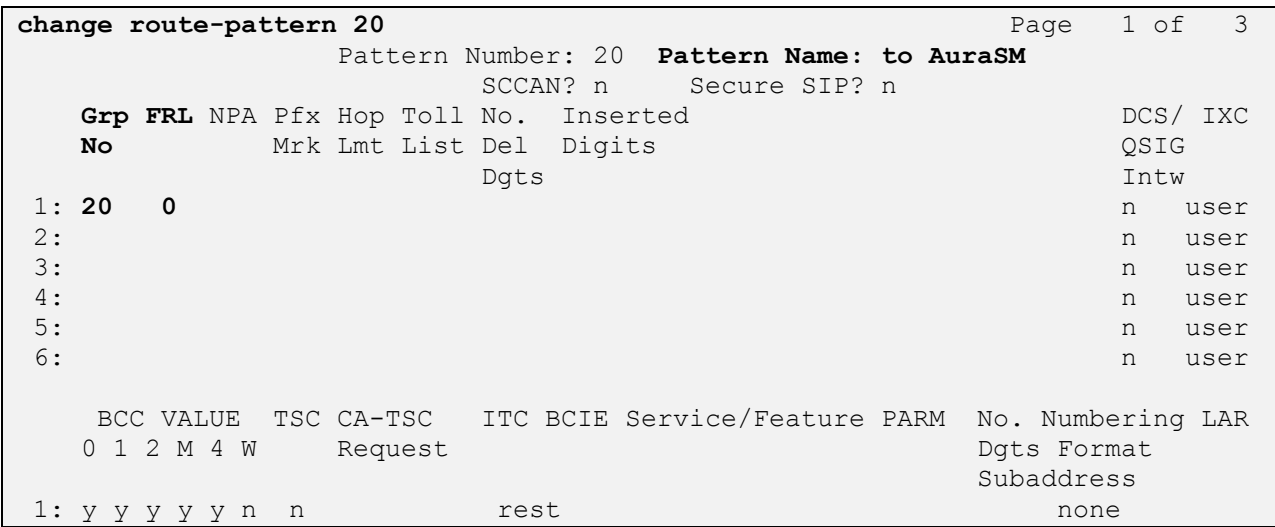

### <span id="page-12-0"></span>**3.7 Configure Location and Public Unknown Numbering**

Use the **change locations** command to assign the SIP route pattern for Avaya SIP endpoints to a location corresponding to the **Main** site. Add an entry for the Main site if one does not exist already. Enter the following values for the specified fields, and retain default values for the remaining fields. Submit these changes.

- **Name:** A descriptive name to denote the Main site.
- **Timezone:** An appropriate time zone offset.
- **Rule:** An appropriate daylight savings rule (i.e., **0**)
- **Proxy Sel. Rte. Pat.:** The route pattern number from **Section 3.7**. (i.e., **20**)

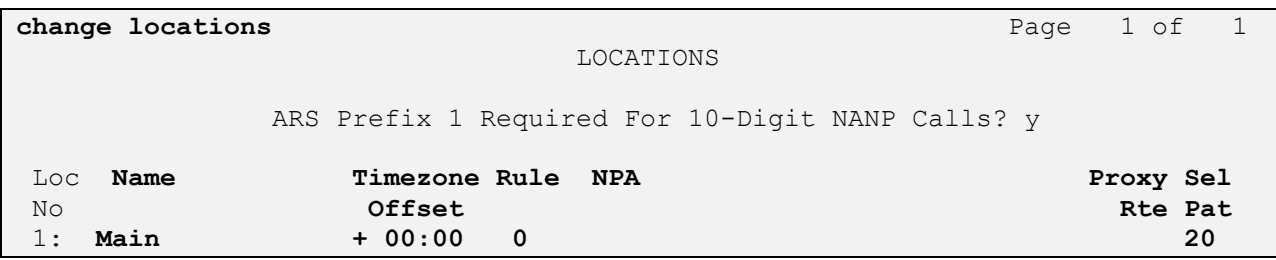

Use the **change public-unknown-numbering 0** command, to define the calling party number to be sent to Voice Portal. Add an entry for the trunk group defined in **Section 3.6.2** to reach the Voice Portal application (see **Section 4.6**). In the example shown below, all calls originating from a **4-digit** extension beginning with **6** and routed to trunk group **20** will result in a **4-digit calling** number. The calling party number will be in the SIP "From" header. Submit these changes.

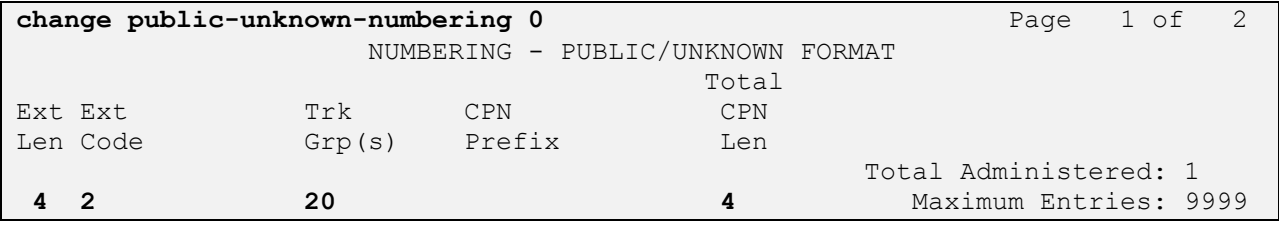

## <span id="page-13-0"></span>**3.8 Administer Uniform Dial Plan and AAR Analysis**

This section provides sample Automatic Alternate Routing (AAR) used for routing calls with dialed digits **6**xxx to Voice Portal. Note that other methods of routing may be used. Use the **change uniform-dialplan 0** command and add an entry to specify use of AAR for routing of digits 6xxx. Enter the following values for the specified fields, and retain the default values for the remaining fields. Submit these changes.

- **Matching Pattern:** Dialed prefix digits to match on, in this case **6**
- **Len:** Length of the full dialed number (i.e., **4**)
- **Del:** Number of digits to delete (i.e., **0**)
- **Net: aar**

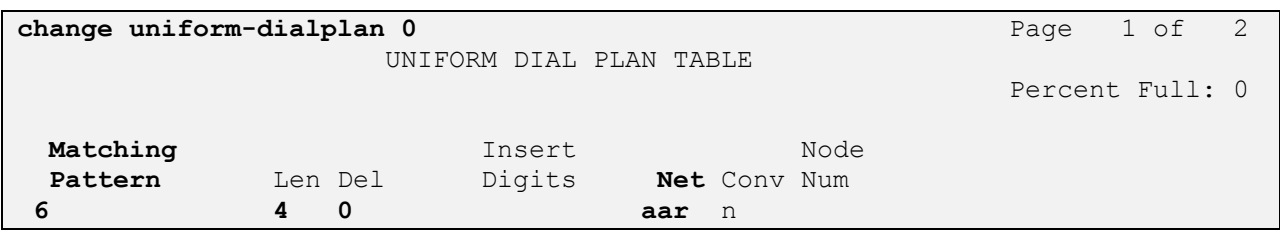

Use the **change aar analysis 0** command and add an entry to specify how to route the calls to **3xxx** (PSTN through Session Manager and VG2000) and **6xxx** (for Voice Portal). Enter the following values for the specified fields and retain the default values for the remaining fields. Submit these changes.

Calls to PSTN:

- **Dialed String:** Dialed prefix digits to match on, in this case **3**
- **Total Min:** Minimum number of digits, in this case **4**
- **Total Max:** Maximum number of digits, in this case **4**
- **Route Pattern:** The route pattern number from **Section 3.7**. (i.e., **20**)
- **Call Type: aar**

Repeat with a second line for calls for Voice Portal:

- **Dialed String:** Dialed prefix digits to match on, in this case **6**
- **Total Min:** Minimum number of digits, in this case **4**
- **Total Max:** Maximum number of digits, in this case **4**
- **Route Pattern:** The route pattern number from **Section 3.7**. (i.e., **20**)
- **Call Type: aar**

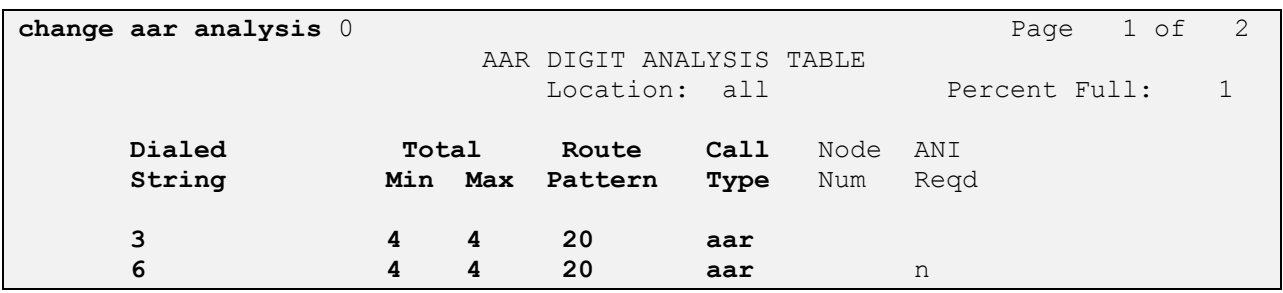

#### <span id="page-14-0"></span>**3.9 Save Translations**

Configuration of Communication Manager is complete. Use the **save translations** command to save these changes.

## <span id="page-15-0"></span>**4. Configure Avaya Aura™ Voice Portal**

This section covers the administration of Voice Portal. Voice Portal solution is build on several components such as: Voice Portal Management System (VPMS), one or more Media Processing Platform (MPP) servers, one or more external speech servers. This section covers the administration of Voice Portal. The installation steps are defined in **Reference [7].** In this configuration, Voice Portal connected to the IP network via a SIP interface. Voice Portal configuration required:

- Configuring a SIP connection for Session Manager
- Adding MPP servers
- Configuring the VoIP audio format (mu-law or a-law)
- Adding a speech server
- Adding applications
- Starting the MPP servers

Voice Portal is configured via the Voice Portal Management System (VPMS) web interface. To access the web interface, enter http://<ip-addr>/VoicePortal as the URL in an Internet browser, where *<ip-addr>* is the IP address of the VPMS. The screen shown below is displayed. Log in using the Administrator user role.

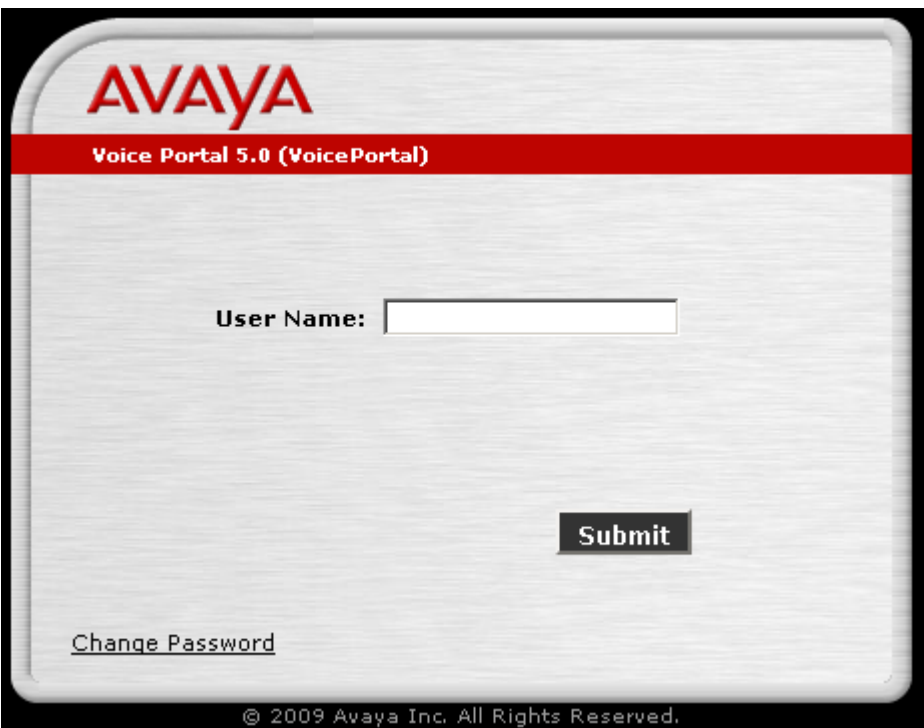

### <span id="page-16-0"></span>**4.1 Configuring a SIP Connection for Session Manager**

To configure a SIP connection for Session Manager, navigate to the **VoIP Connections** page and then click on the **SIP** tab. In the SIP tab shown in the **figure below**, the following parameters must be configured:

- Specify the IP address of Session Manager IP interface in the **Proxy Server Address**  field
- Set the **Proxy Server Port** and **Listener Port** fields to **5060** for TCP.
- Set the **SIP Domain** (e.g., **avaya.com**)
- Set the **Maximum Simultaneous Calls** and **Number of Outbound Calls Allowed**. In this example, a maximum of **40** calls is supported between two MPP servers.
- Accept the default values for the other fields.

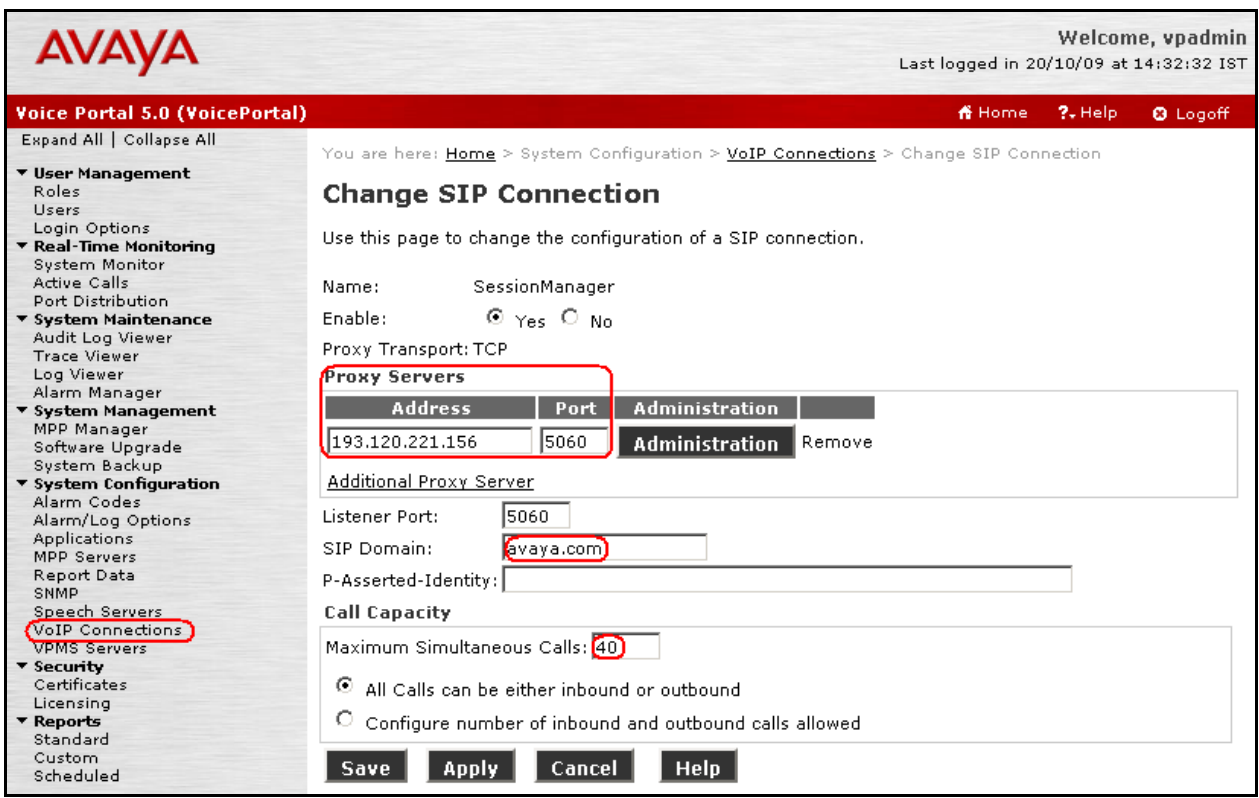

### <span id="page-17-0"></span>**4.2 Add the MPP Servers**

Add the required MPP servers (two in these Application Notes) by navigating to the **MPP Servers** screen. In the MPP Server configuration page, specify a descriptive name and the **Host Address** of each MPP server. Also, specify the **Maximum Simultaneous Calls** supported by each MPP server. The figure below shows the configuration for the first MPP server. Repeat these steps for the second MPP server.

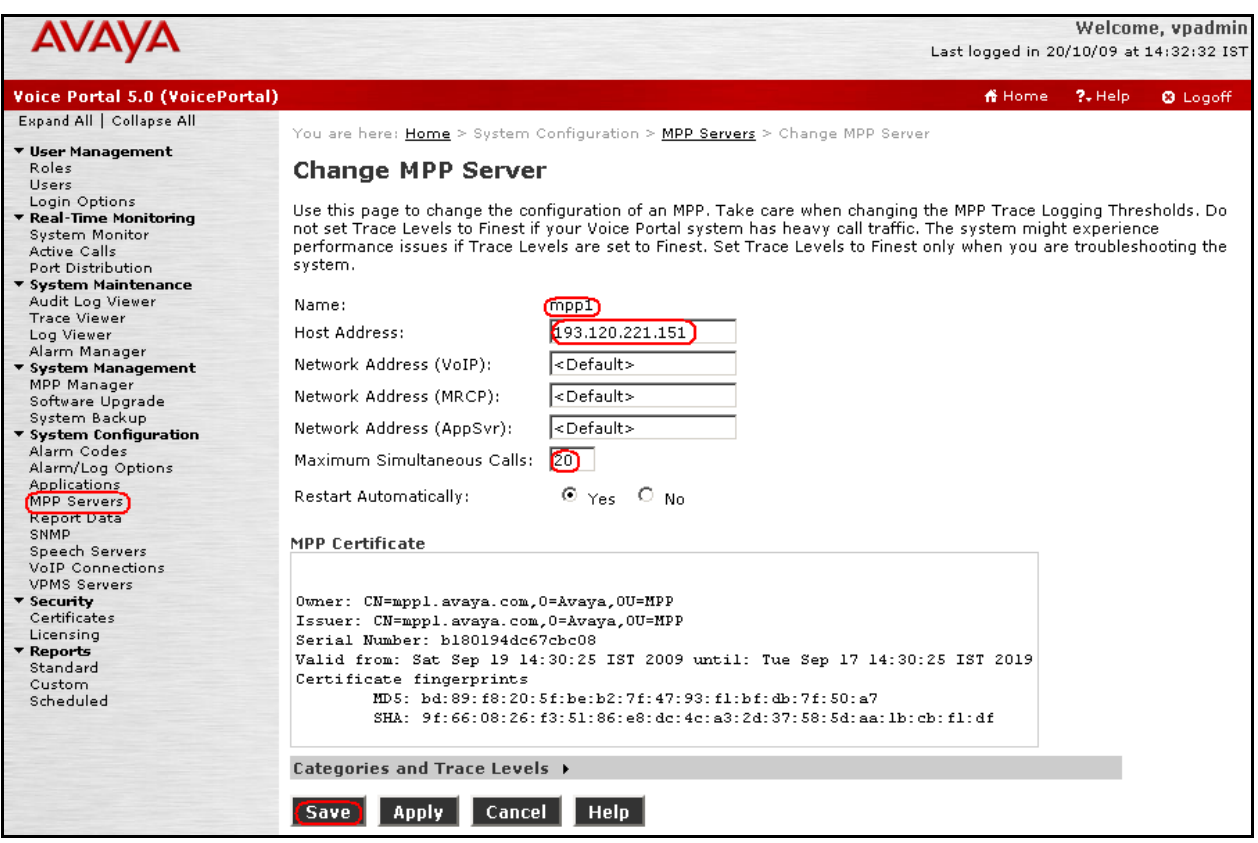

The following picture summarizes the process after the second MPP server is added into the system.

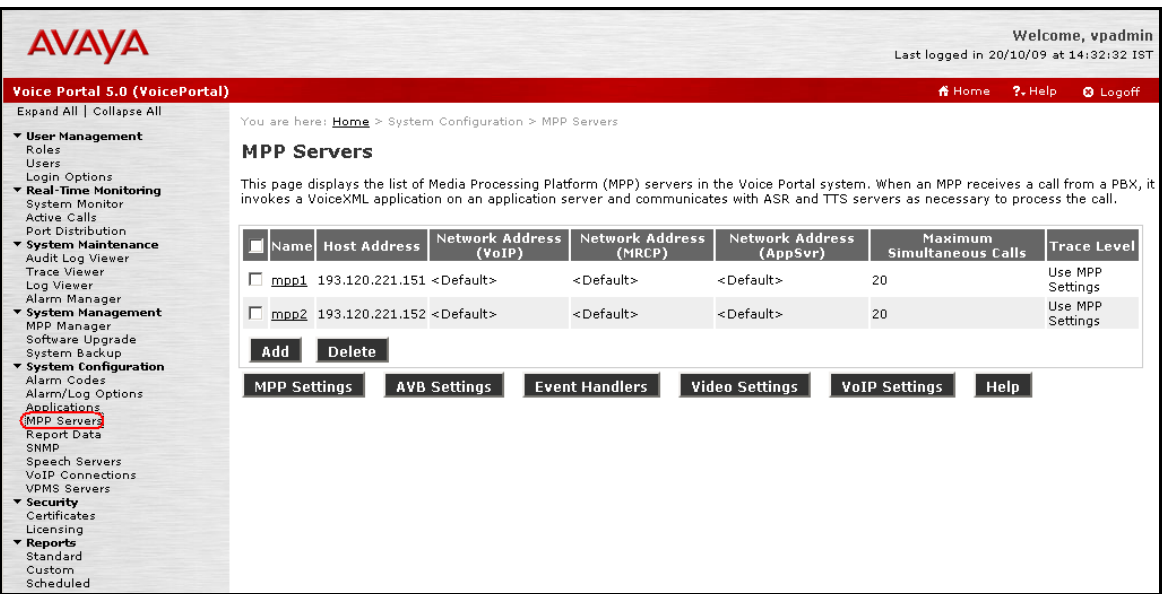

## <span id="page-18-0"></span>**4.3 Configuring the VoIP Audio Format**

The **VoIP Audio Format** for the MPP servers is configured in the **VoIP Settings** screen. The VG2000 supports both mu-law and a-law. The **MPP Native Format** field in the following figure is set to **audio/basic** for mu-law.

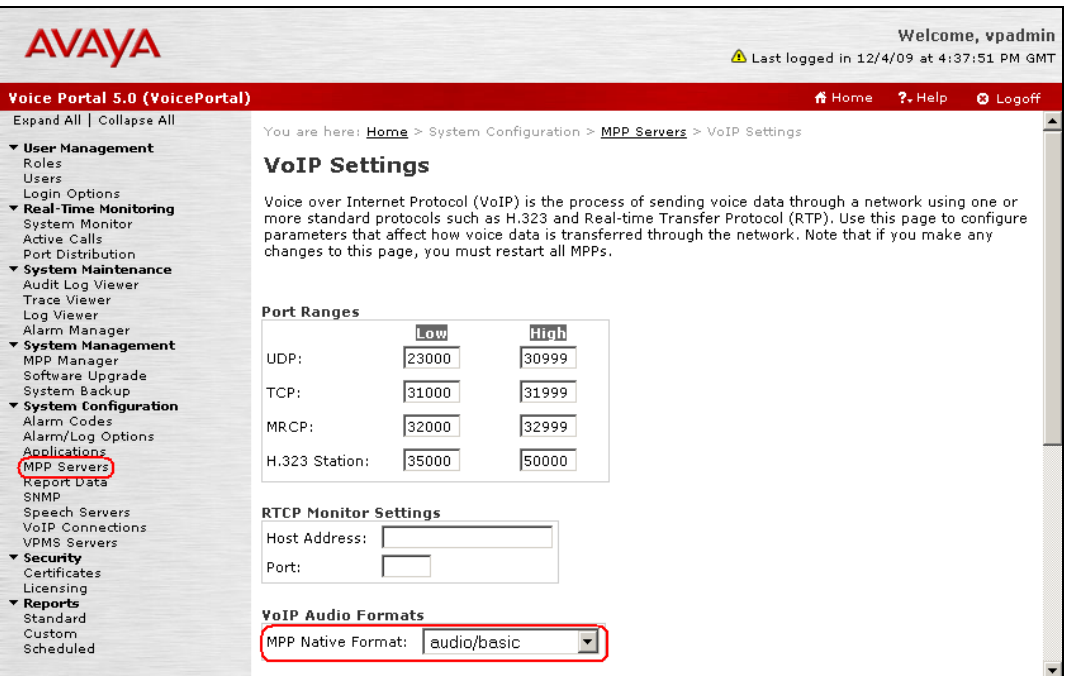

### <span id="page-19-0"></span>**4.4 Add an ASR Server**

To configure the ASR server, click on **Speech Servers** in the left pane, select the **ASR** tab, and then click **Add**. The following figure shows the screen after the ASR server has already been configured. Set the **Engine Type** to the appropriate value. In this configuration, a Nuance ASR server was used so the engine type was set to **Nuance.** Set the **Network Address** field to the IP address of the speech server and select the desired **Languages** to be supported. The other fields were set to their default values.

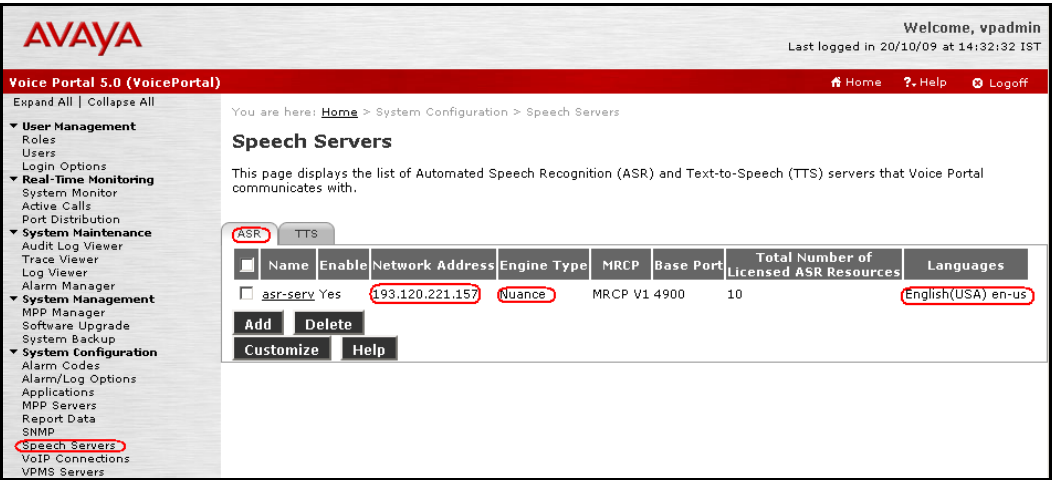

### <span id="page-19-1"></span>**4.5 Add a TTS Server**

To configure the TTS server, click on **Speech Servers** in the left pane, select the **TTS** tab, and then click **Add**. The following figure shows the screen after the TTS server has already been configured. Set the **Engine Type** to the appropriate value. In this configuration, a Nuance TTS server was used so the engine type was set to **Nuance**. Set the **Network Address** field to the IP address of the speech server and select the desired **Languages** to be supported. The other fields were set to their default values.

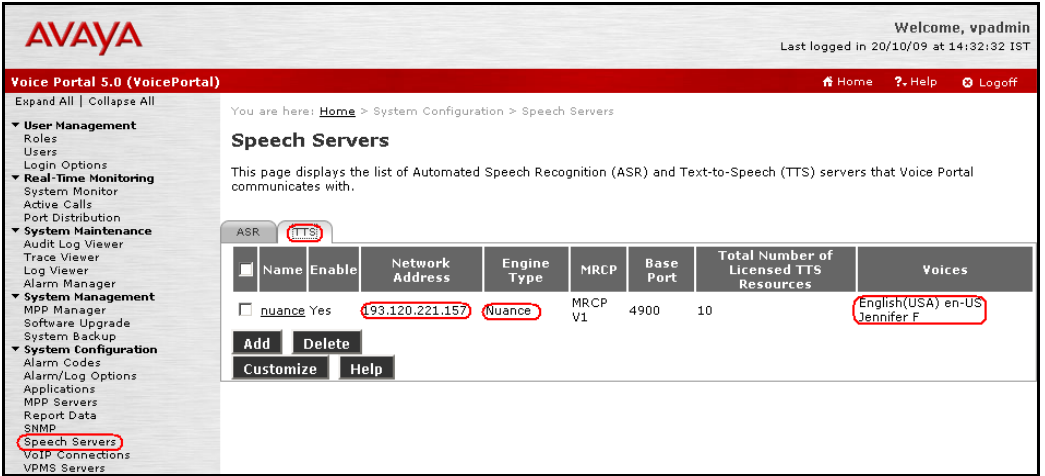

### <span id="page-20-0"></span>**4.6 Add an Application**

On the **Change Applications** page, add a Voice Portal application. Specify a **Name** for the application, set the **MIME Type** field to the appropriate value (e.g., **VoiceXML**), and set the **VoiceXML URL** field to point to a VoiceXML application on the application server. Next, specify the type of ASR and TTS servers to be used by the application and the called number that invokes the application (**Nuance** in these Application Notes). The called number is entered into the **Called Number** field and then the **Add** button is clicked. Click on Save once completed. The following screenshot summarizes the process.

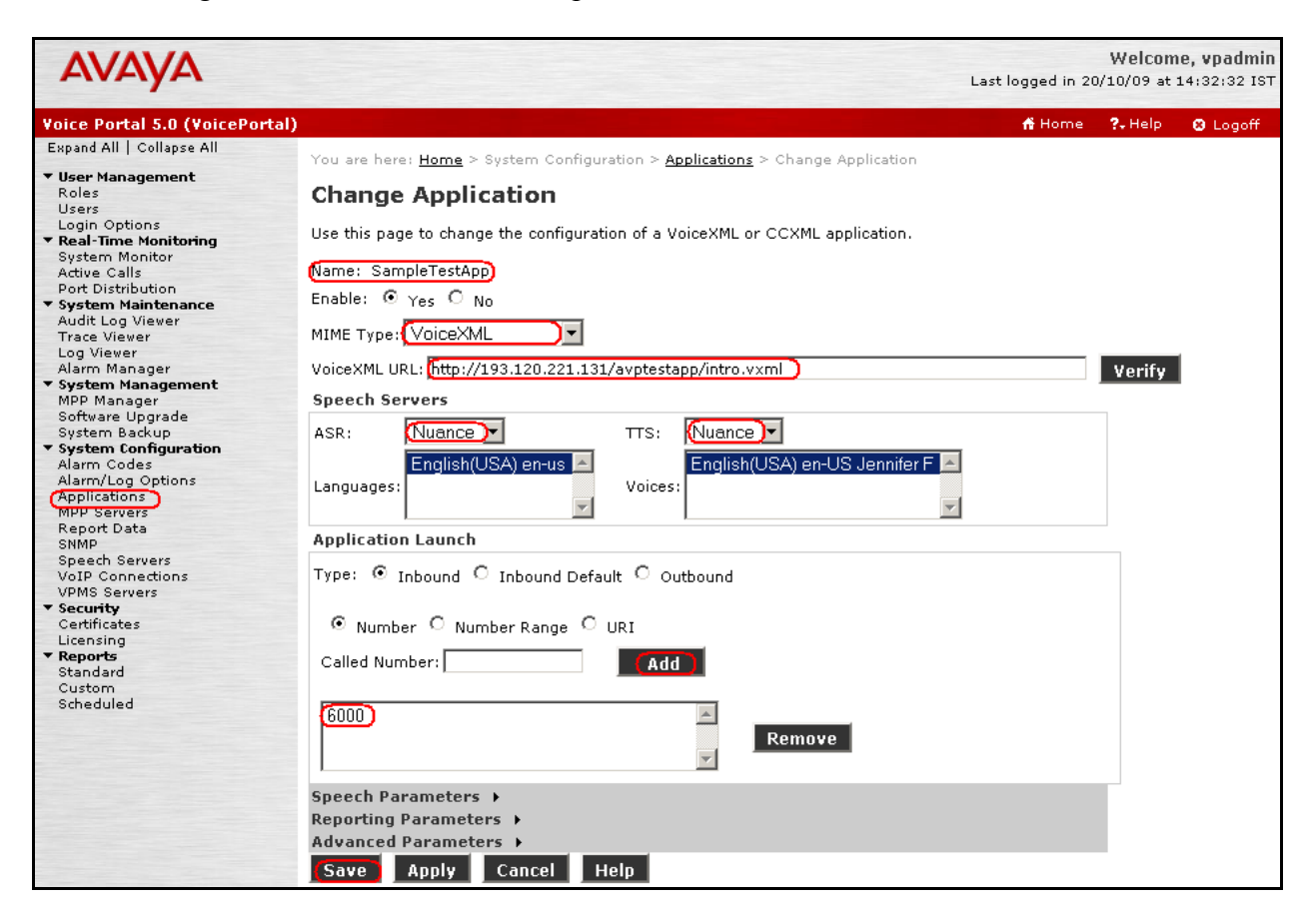

### <span id="page-21-0"></span>**4.7 Start the MPP Servers**

Start the MPP servers from the **MPP Manager** page as shown in the figure below. Select each MPP and then click the **Start** button. The **Mode** of each MPP should be **Online** and the **State**  should be **Running.**

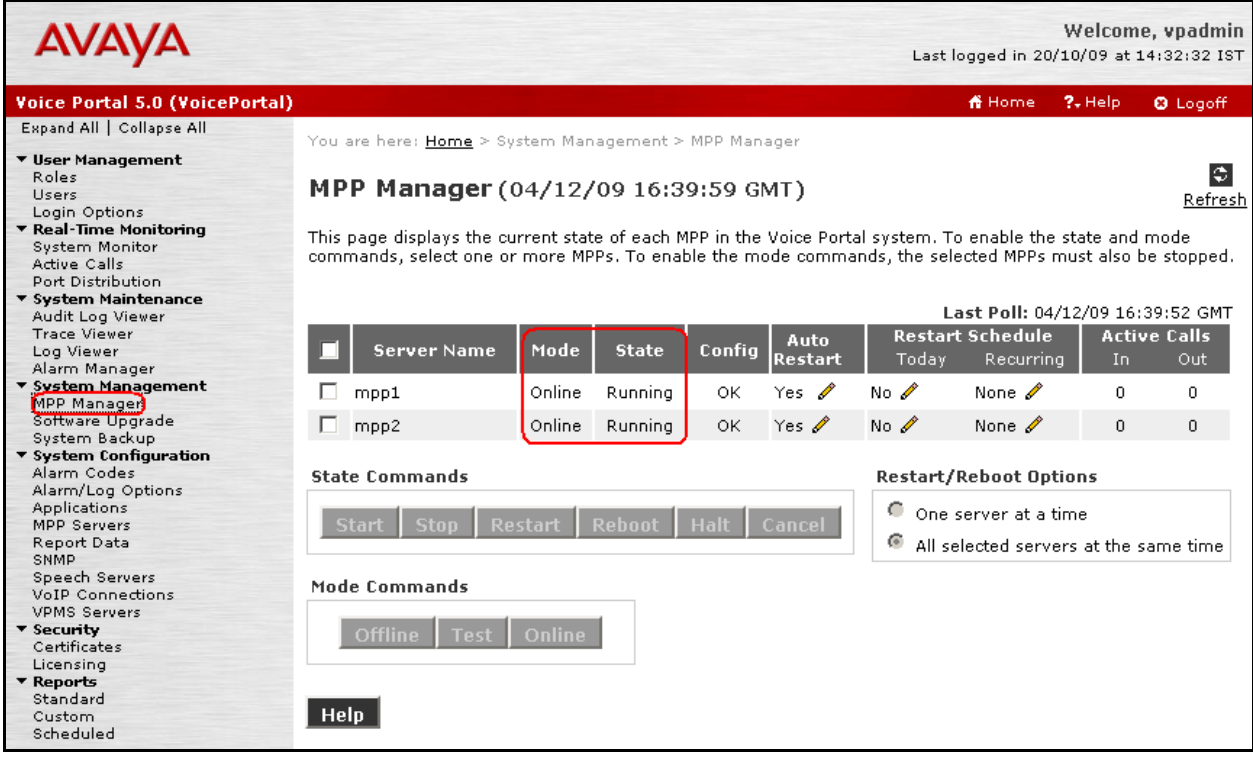

## <span id="page-22-0"></span>**5. Configure Avaya Aura™ Session Manager**

This section provides the procedures for configuring Session Manager, assuming it has been installed and licensed as described [5], [6], [7] and [8]. The procedures include adding the following items:

- Specify SIP Domain
- Add Adaptation
- Logical/physical Locations that can be occupied by SIP Entities
- SIP Entities corresponding to the SIP telephony systems and Session Manager
- Entity Links, which define the SIP trunk parameters used by Session Manager when routing calls to/from SIP Entities
- Routing Policies, which control call routing between the SIP Entities
- Dial Patterns, which govern to which SIP Entity a call is routed
- Session Manager, corresponding to the Session Manager Server to be managed by System Manager.

Configuration is accomplished by accessing the browser-based GUI of System Manager, using the URL **http://<ip-address>/IMSM**, where **<ip-address>** is the IP address of System Manager. Log in with the appropriate credentials and accept the Copyright Notice. The menu shown below is displayed. Expand the **Network Routing Policy** Link on the left side as shown.

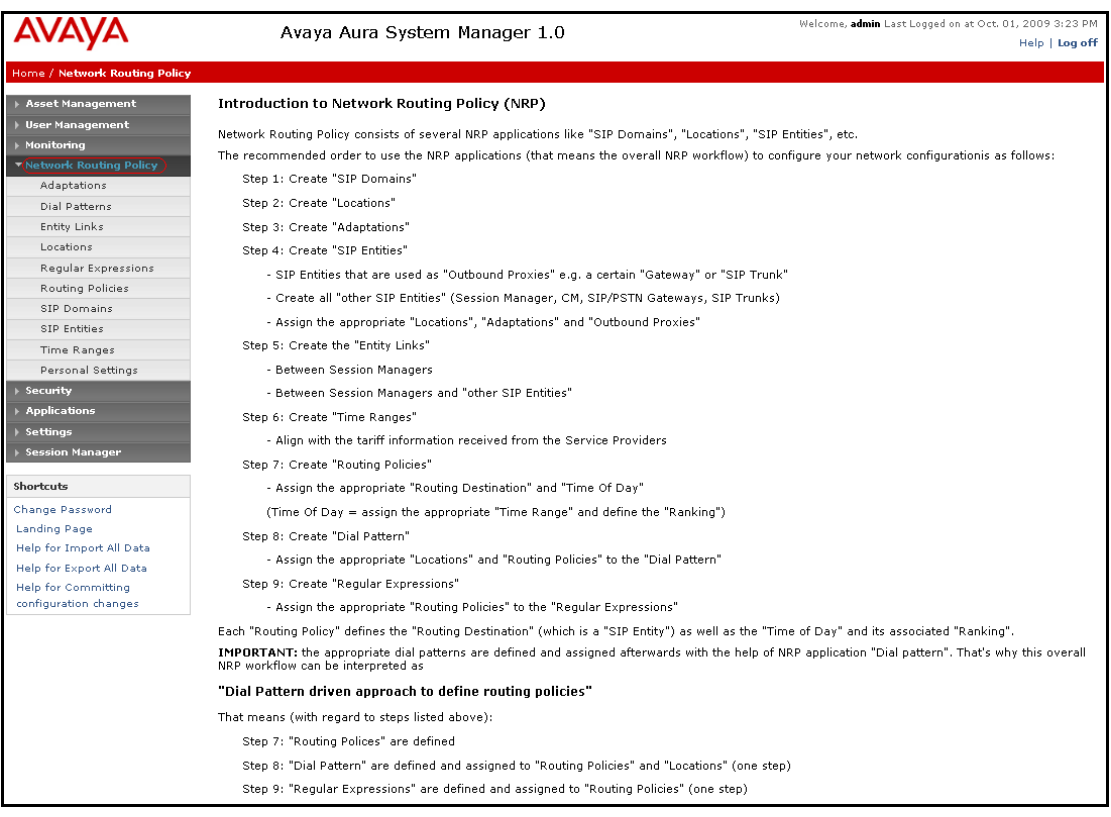

### **5.1 Specify SIP Domain**

<span id="page-23-0"></span>Add the SIP domain for which the communications infrastructure will be authoritative. Do this by selecting **SIP Domains** on the left and clicking the **New** button on the right. The following screen will then be shown. Fill in the following fields and click **Commit**.

- **Name:** The authoritative domain name (e.g., **avaya.com**)
- **Notes:** Descriptive text (optional).

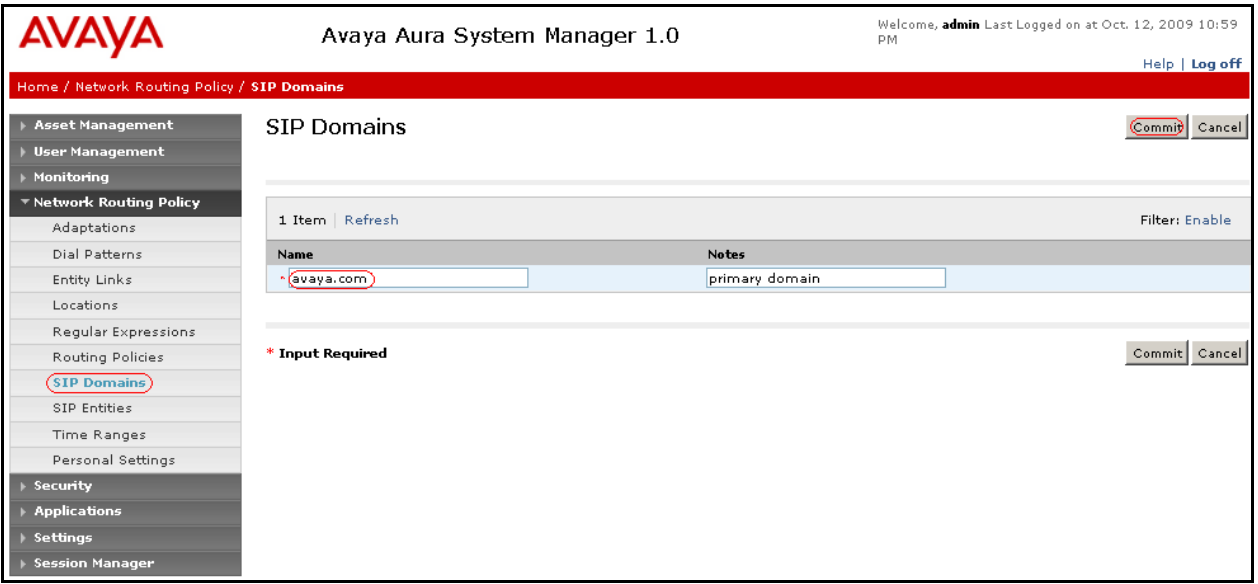

### <span id="page-24-0"></span>**5.2 Add Adaptations**

If required by the field configuration, digit manipulation can be done with adaptation module. To add an adaptation, under the Network Routing Policy select **Adaptations** on the left and click on the **New** button on the right. The following screen will then be shown. Fill in the following: Under **General**:

- 
- Name: A descriptive name.
- **Adaptation Module:** Enter the appropriate module name, refer to **[5]** for additional details.

The screen below illustrates the sample configuration. Click **Commit** to save the changes.

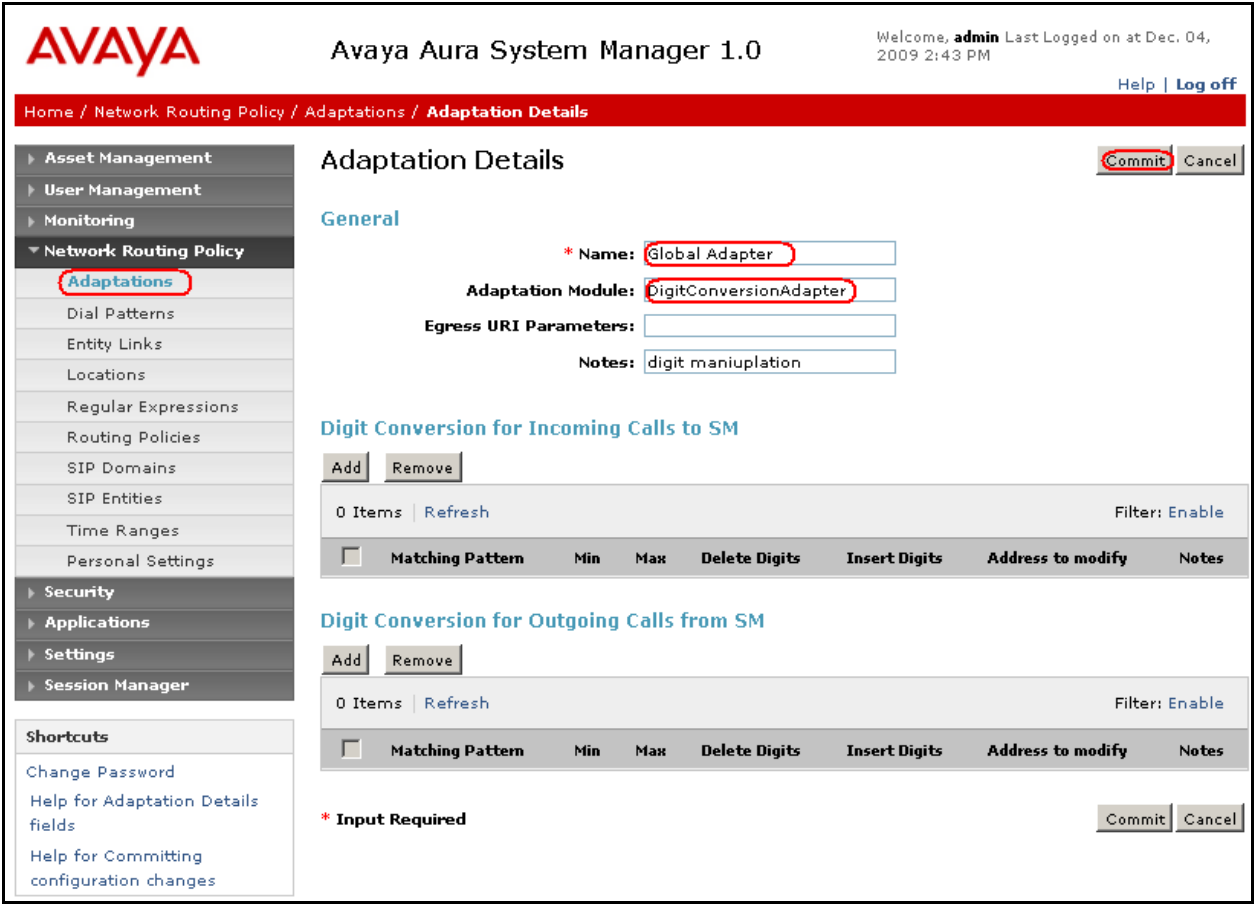

### <span id="page-25-0"></span>**5.3 Add Locations**

Locations can be used to identify logical and/or physical locations where SIP Entities reside, for purposes of bandwidth management. A single location is added to the configuration for Communication Manager, Voice Portal and VG2000. To add a location, select **Locations** on the left and click on the **New** button on the right. The following screen will then be shown. Fill in the following:

Under **General**:

- **Name:** A descriptive name.
- **Notes:** Descriptive text (optional).
- **Managed Bandwidth:** Leave the default or customize as described in **[5]**

Under **Location Pattern**:

• **IP Address Pattern:** A pattern used to logically identify the location. In these Application Notes, the pattern selected defined the networks involved. Other patterns can be used. • **Notes: Descriptive text (optional).** 

The screen below shows addition of the **TestLab** location, which includes all the components of the compliance test lab. Click **Commit** to save.

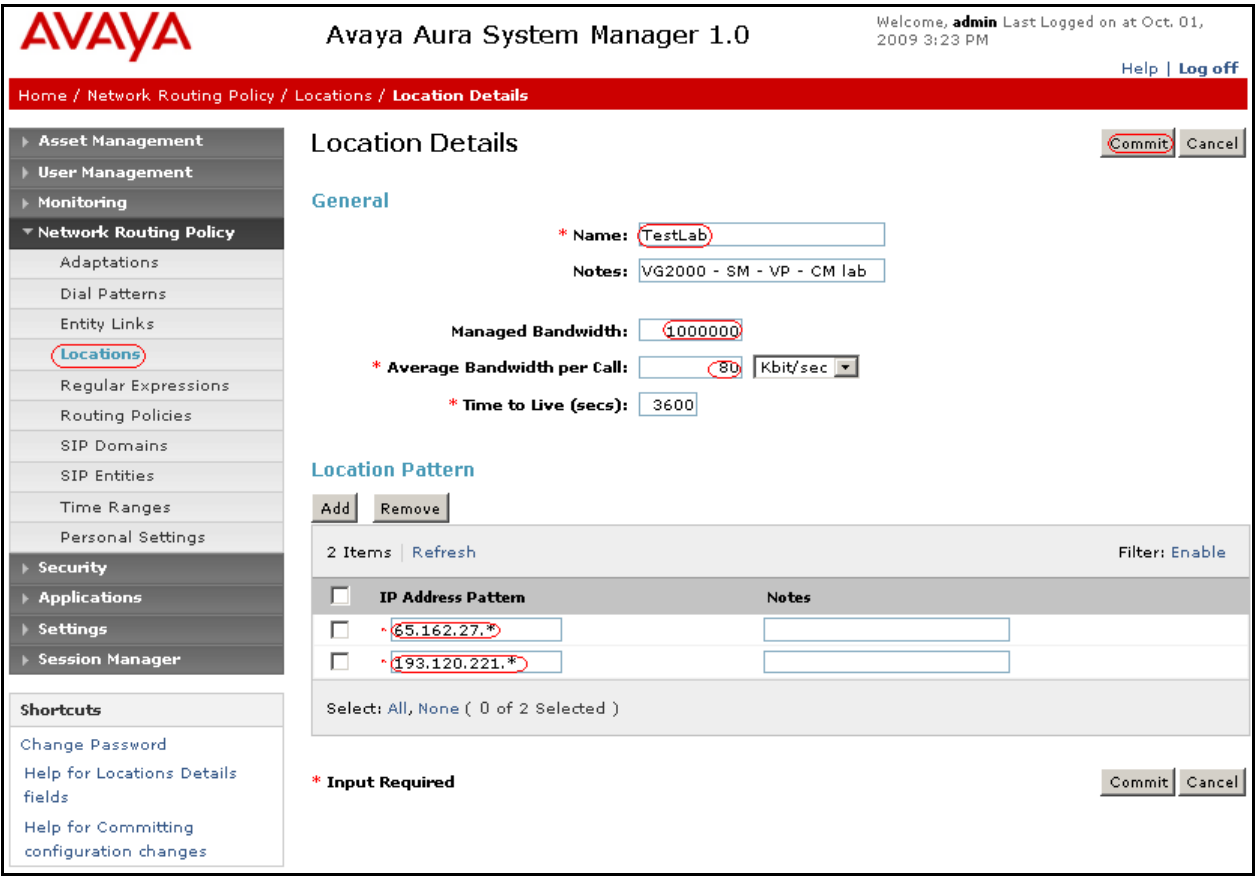

#### **5.4 Add Voice Portal MPPs as Local Host Entries**

<span id="page-26-0"></span>Session Manager can connect calls to an entity with multiple IP interfaces to perform failover/load sharing. In order to configure load sharing among different MPP servers, a Host Name must be defined as it follows. Expand **Session Manager** in the web interface

- Select **Local Host Name Resolution** to enter the details of the MPPs with their respective IP addresses.
	- o Click **New**
	- o Under **Host Name,** add an identifier followed by the SIP domain (added in **Section 4.1**). This Host Name is going to be common for the 2 of MPPs being added.
	- o Under **IP Address,** enter the IP address of the respective MPPs.
	- o Under **Port,** enter **5060**.
	- o Enter the appropriate **Priority** and **Weight** as required.
	- o Under **Transport,** select **TCP**.
	- o Click **Commit** to save.

Shown below is the updated screen for the sample configuration.

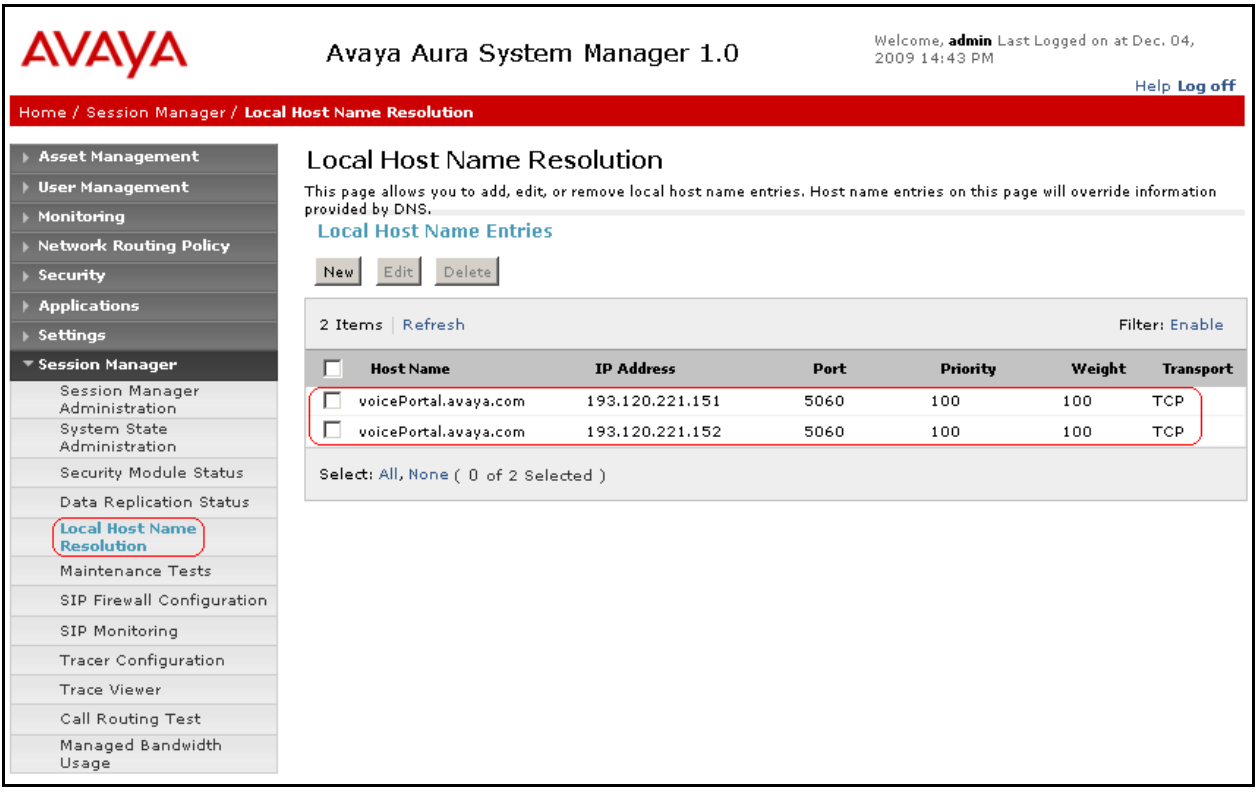

### <span id="page-27-0"></span>**5.5 Add SIP Entities**

A SIP Entity must be added for Session Manager and for each SIP-based telephony system supported by it using SIP trunks. In the sample configuration, a SIP Entity is added for the Session Manager, the C-LAN board in the Avaya G650 Media Gateway, the Voice Portal and VG2000. To add a SIP Entity, select **SIP Entities** on the left and click on the **New** button on the right. The following screen is displayed. Fill in the following:

Under **General**:

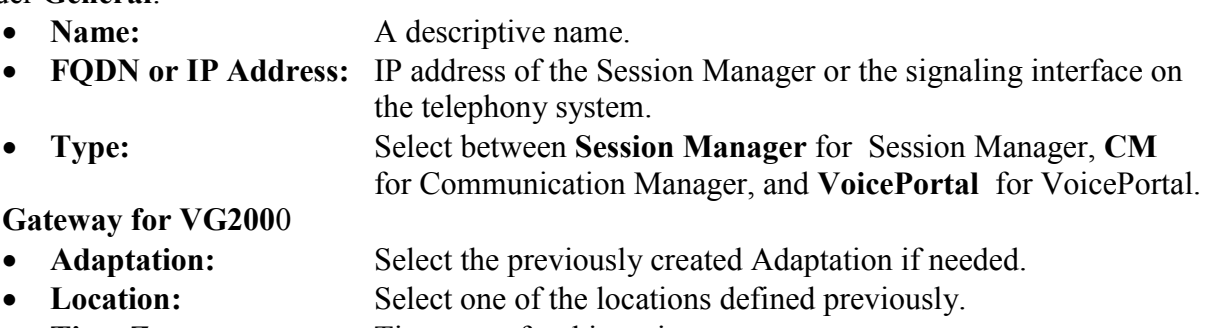

• **Time Zone:** Time zone for this entity.

Under **Port**, click **Add**, and then edit the fields in the resulting new row as shown below:

- Port: Port number on which the system listens for SIP requests.
- **Protocol:** Transport protocol to be used to send SIP requests.
- **Default Domain** The domain used for the enterprise (e.g., **avaya.com**).

Defaults can be used for the remaining fields. Click **Commit** to save each SIP Entity definition.

The following screen shows the addition of Session Manager. The IP address used, **193.120.221.156,** is the SM-100 Security Module.

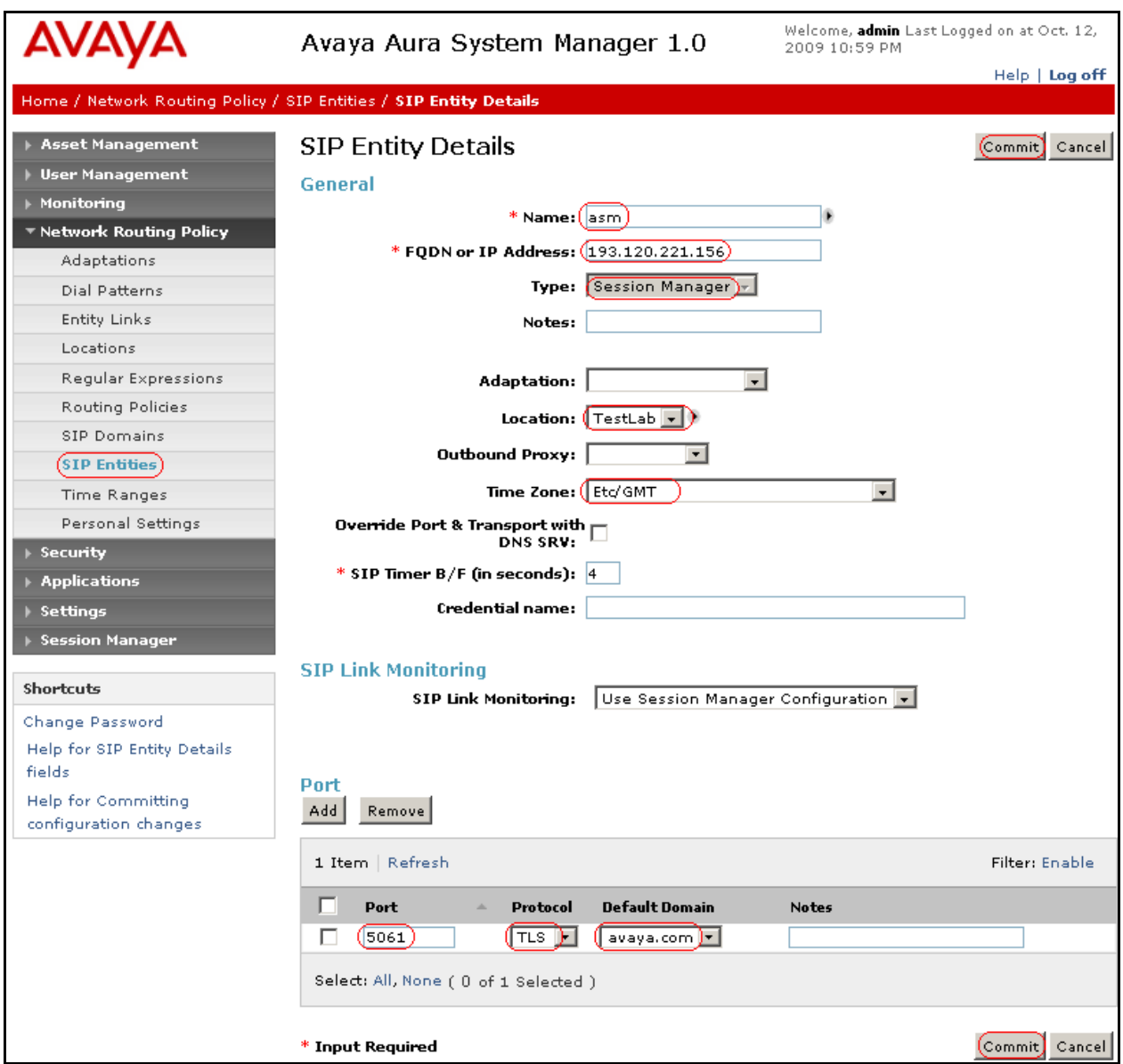

The following screen shows the addition of Voice Portal, as **FQDN voicePortal.avaya.com** is used. This FQDN was defined on the Local Host Name Resolution screen shown in **Section 5.4.**

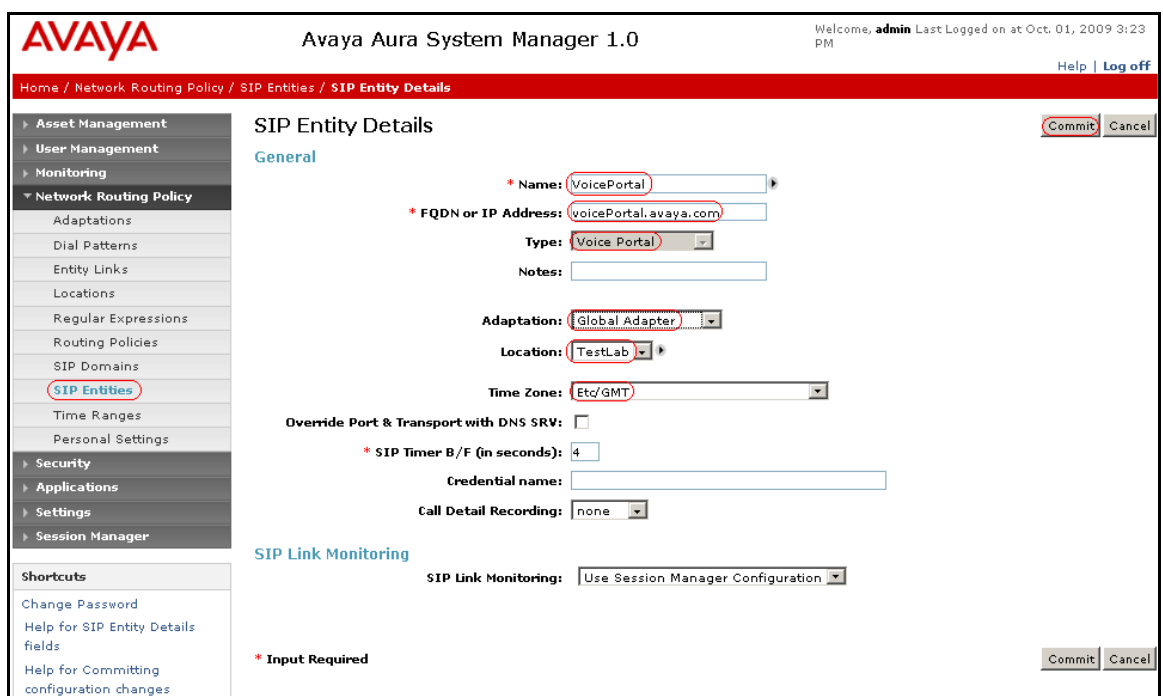

The following screen shows addition of Communication Manager. The IP address for defining the SIP Entity used is that of the C-LAN board in the Avaya G650 Media gateway, **193.120.221.132** in this test configuration.

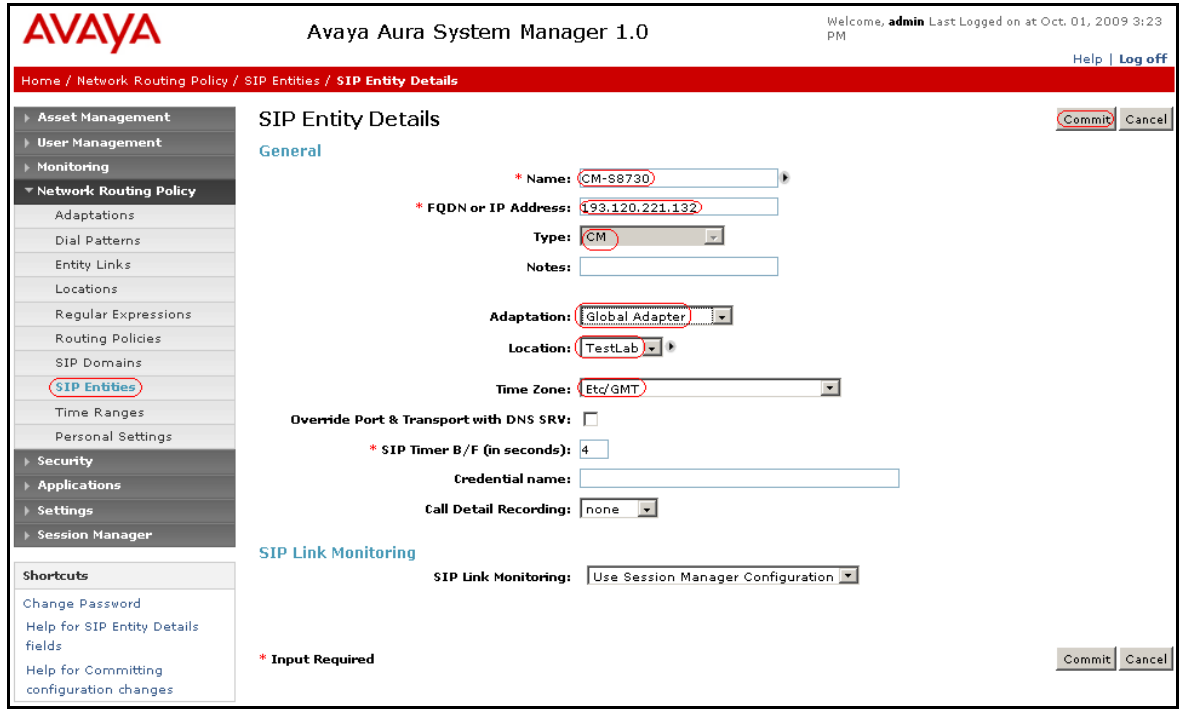

MB; Reviewed: SPOC 2/16/2010 Solution & Interoperability Test Lab Application Notes ©2010 Avaya Inc. All Rights Reserved.

The picture below shows the configuration of the SIP Entity related to the NMS VG2000, the **IP Address**, **65.162.27.80** is the signaling interface of the VG2000, refer to **Section 5.4**.

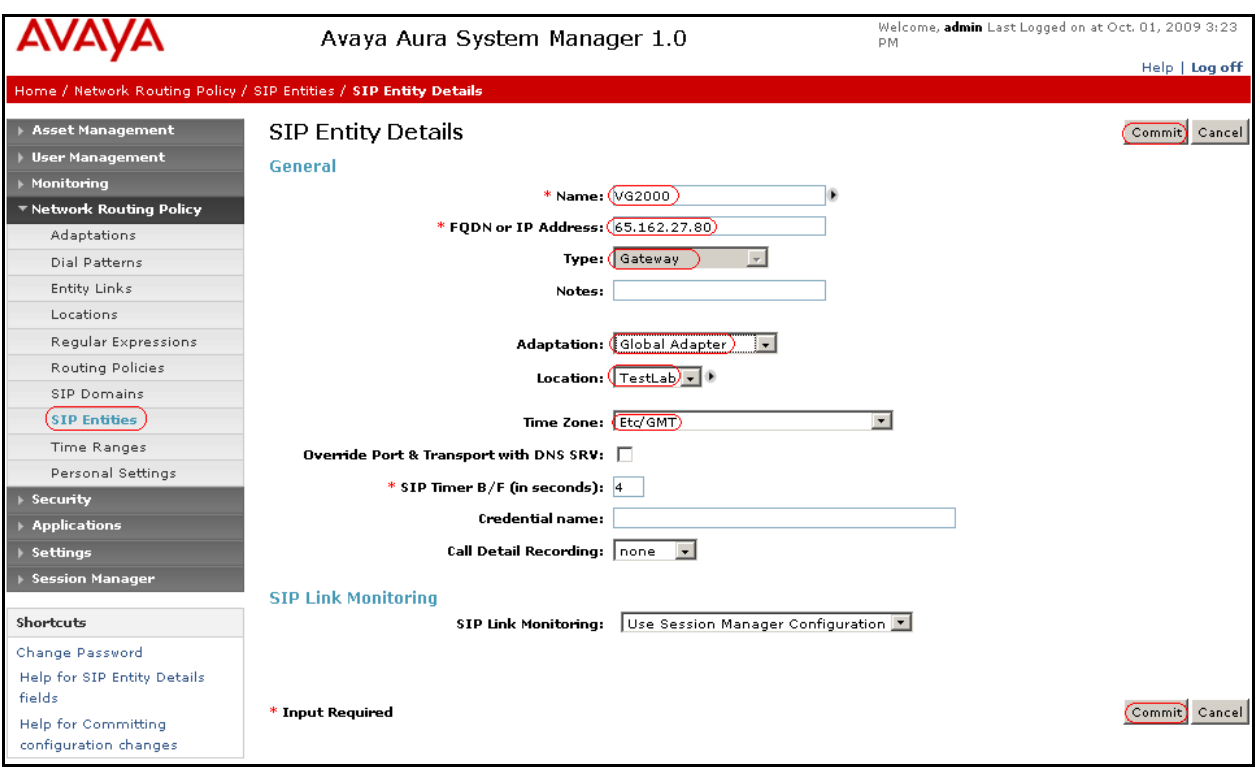

## <span id="page-30-0"></span>**5.6 Add Entity Links**

A SIP trunk between Session Manager and a telephony system is described by an Entity link. To add an Entity Link, select **Entity Links** on the left and click on the **New** button on the right. Fill in the following fields in the new row that is displayed:

- **Name:** A descriptive name.
- **SIP Entity 1:** Select the Session Manager entity.
- Port: Port number to which the other system sends SIP requests
- **SIP Entity 2:** Select the name of the other system.
- Port: Port number on which the other system receives SIP requests • **Trusted:** Check this box. **Note:** If this box is not checked, calls from the associated SIP Entity
- specified in **Section 4.4** will be denied. **Protocol:** Select the transport protocol between **UDP/TCP/TLS** as **long they** are aligned with the definition on the **other end o**f the link. In these application notes **TCP** was used.

Click **Commit** to save each Entity Link definition**.** 

The follo*w*ing screens illustrate adding the Entity Link for Communication Manager.

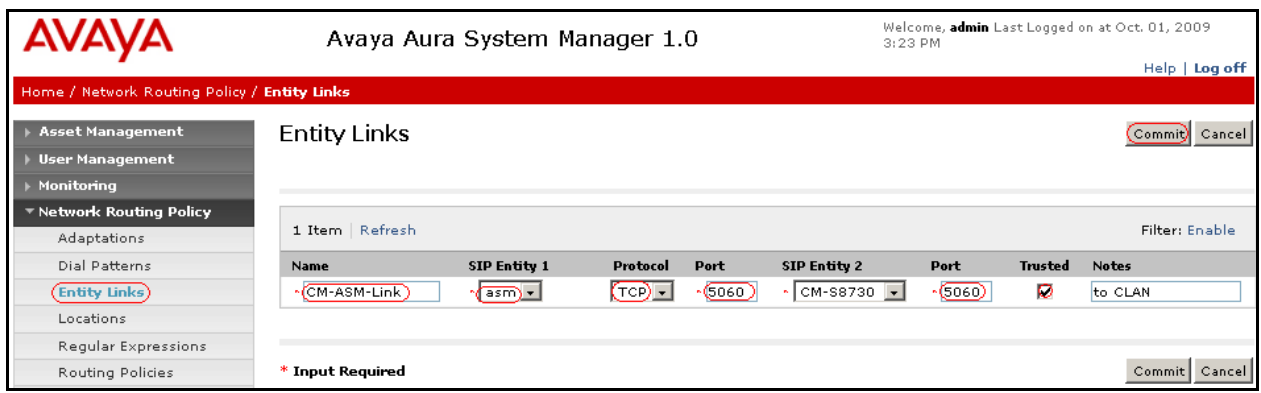

Below it's illustrated adding the Entity Link for Voice Portal.

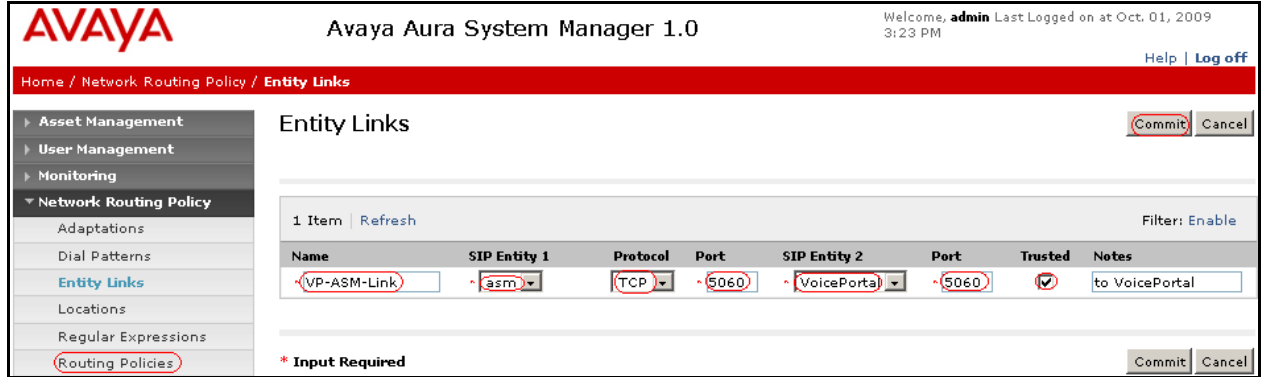

Below it's illustrated adding the Entity Link for VG2000.

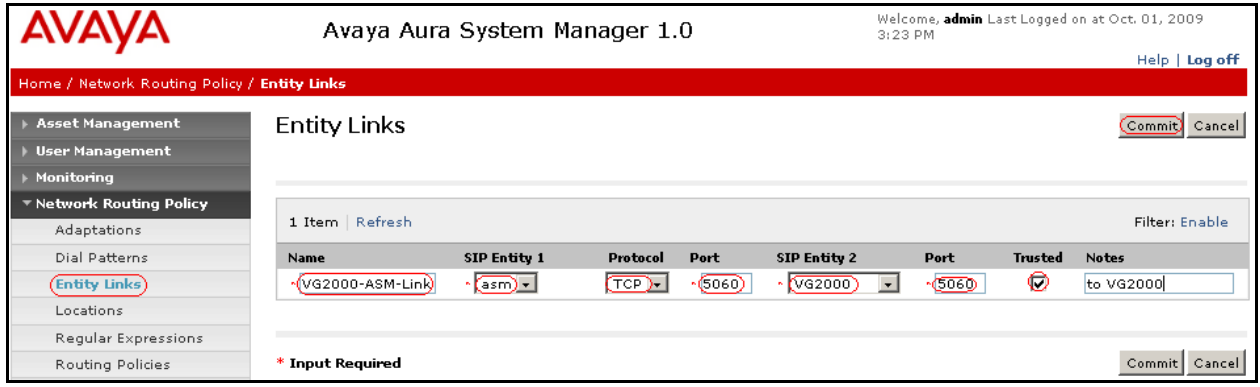

### <span id="page-32-0"></span>**5.7 Add Routing Policies**

Routing policies describe the conditions under which calls will be routed to the SIP Entities specified in **Section 4.4**. Three routing policies must be added: for Communication Manager, Voice Portal and one for NMS VG2000. To add a routing policy, select **Routing Policies** on the left and click on the **New** button on the right. The following screen is displayed. Fill in the following:

Under **General:**

Enter a descriptive name in **Name**.

#### Under **SIP Entity as Destination:**

- Click **Select**, and then select the appropriate SIP entity to which this routing policy applies. Under **Time of Day:**
	- Click **Add**, and select the time range configured. In these Application Notes the predefined 24/7 Time Range is used.

Defaults can be used for the remaining fields. Click **Commit** to save each Routing Policy definition. The following picture shows the Routing Policy for Communication Manager.

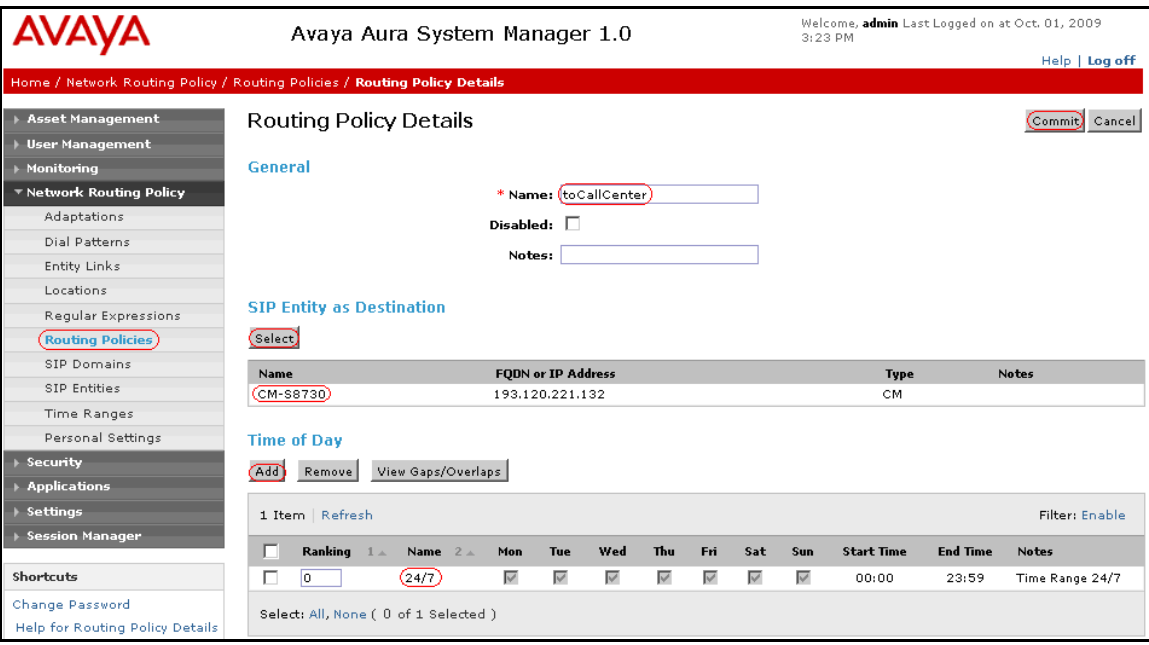

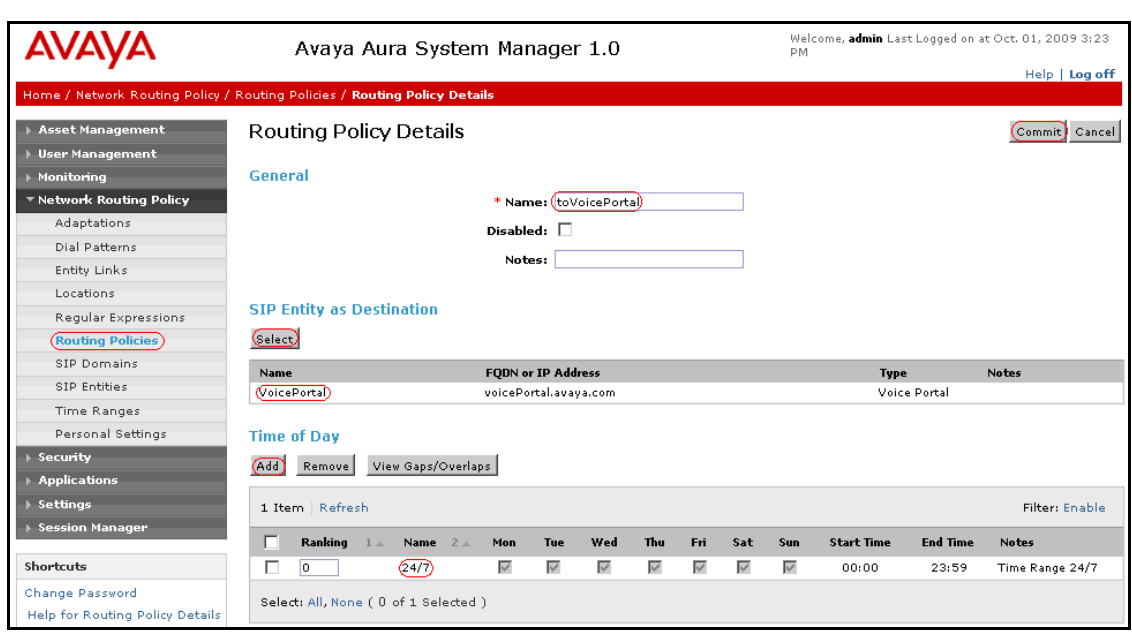

The following picture shows the Routing Policy for Voice Portal.

The following picture shows the Routing Policy for NMS VG2000 Gateway.

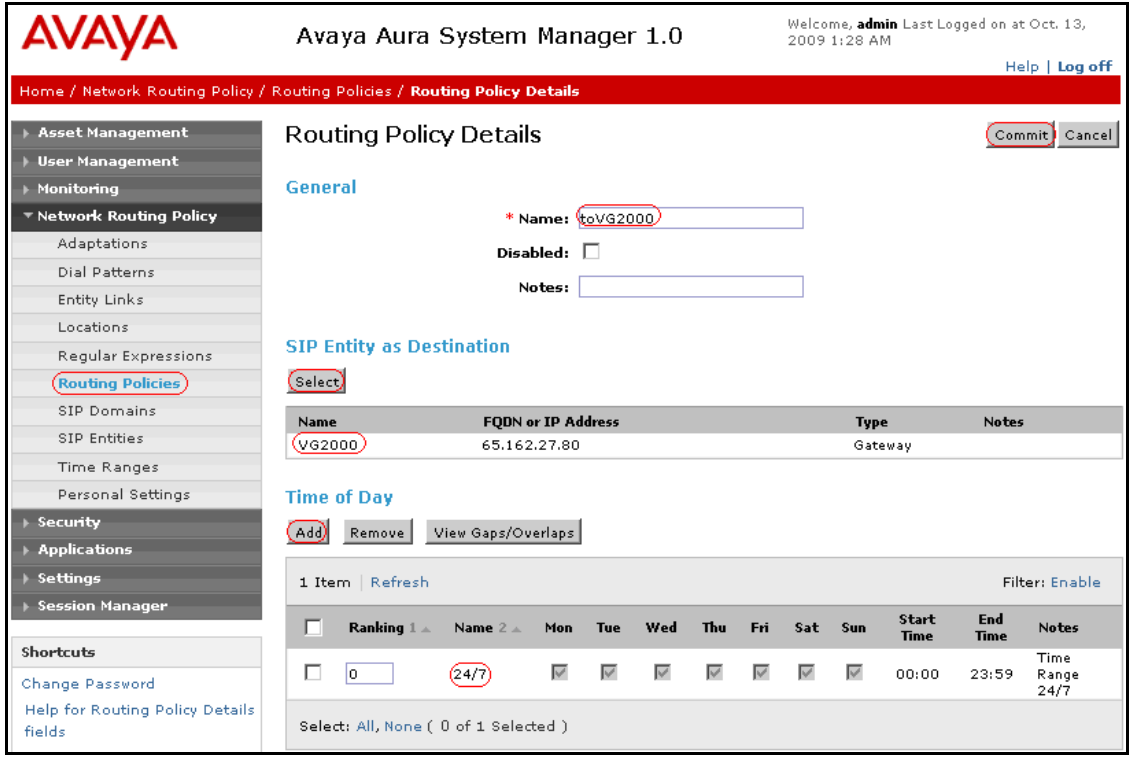

#### **5.8 Add Dial Patterns**

<span id="page-34-0"></span>Dial patterns must be defined that will direct calls to the appropriate SIP Entity. In the sample configuration, 4-digit extensions beginning with **2** reside on Communication Manager and 4 digit DDI beginning with **6** reside on Voice Portal, while numbers beginning with 3 resides on PSTN therefore are associated with VG2000 gateway. To add a dial pattern, select **Dial Patterns**  on the left and click on the **New** button on the right. Fill in the following, as shown in the screen below, which corresponds to the dial pattern for routing calls to Communication Manager: Under **General**:

- Pattern: Dialed number or prefix.
- Min Minimum length of dialed number.
- Max Maximum length of dialed number.
- **Notes** Comment on purpose of dial pattern.

Under **Originating Locations and Routing Policies**, click **Add**, and then select the appropriate location and routing policy from the list. Default values can be used for the remaining fields. Click **Commit** to save this dial pattern.

The following screen shows the dial pattern definitions for Voice Portal.

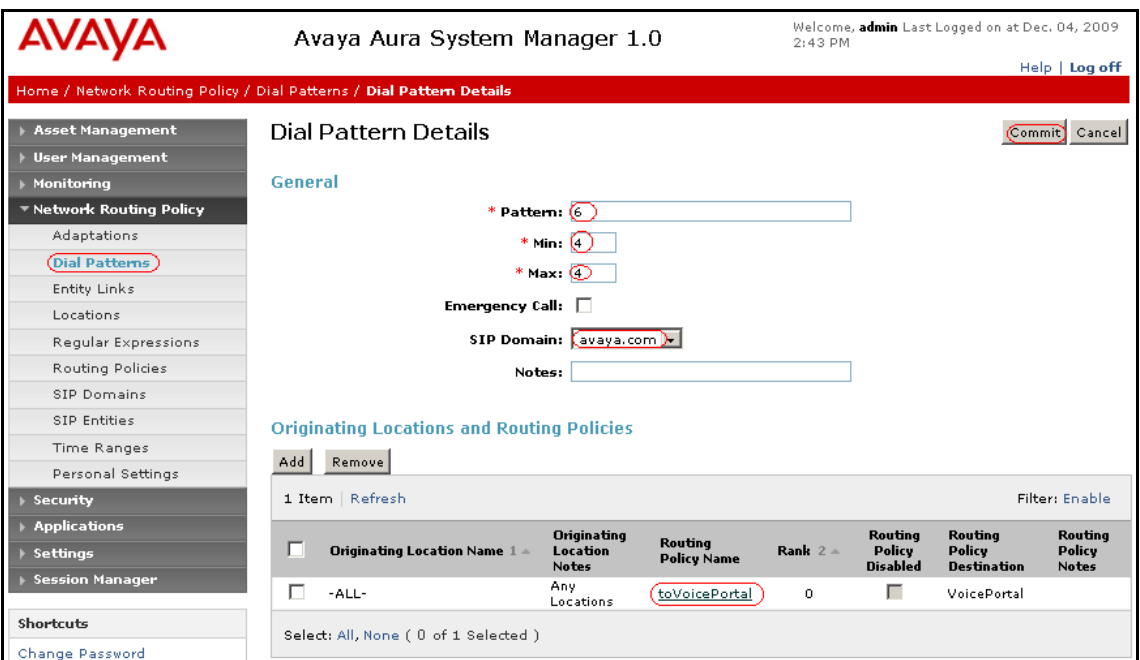

The following screen shows the dial pattern definitions for Communication Manager.

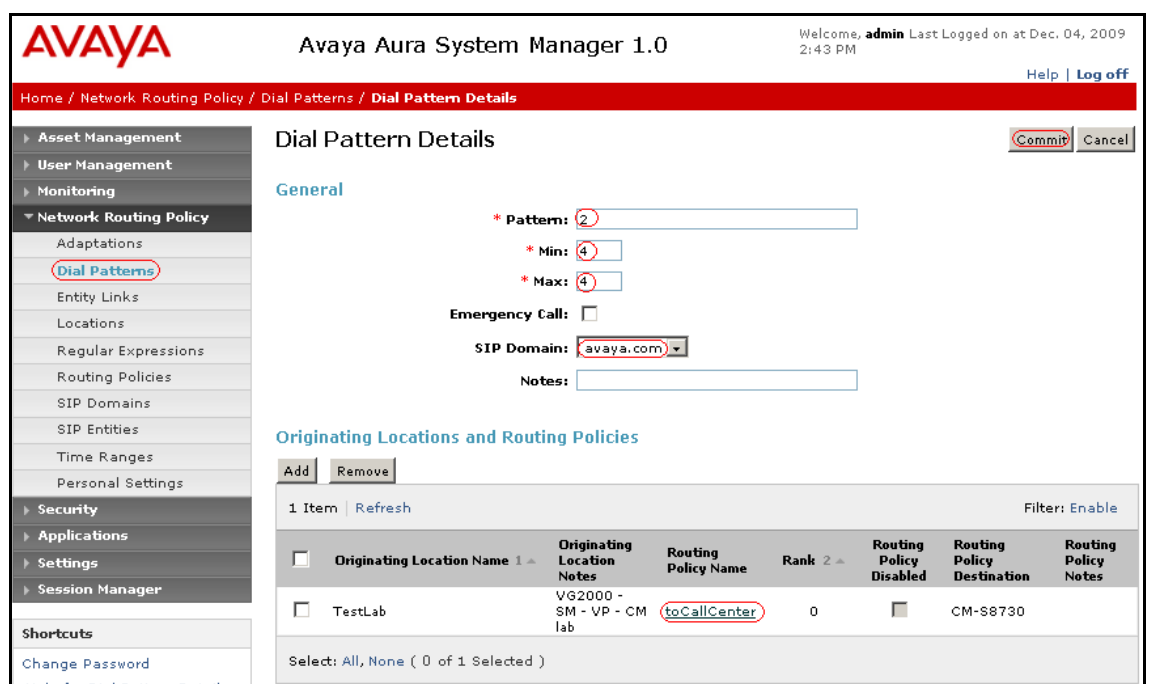

The following screen shows the dial pattern definitions for NMS VG2000 Gateway

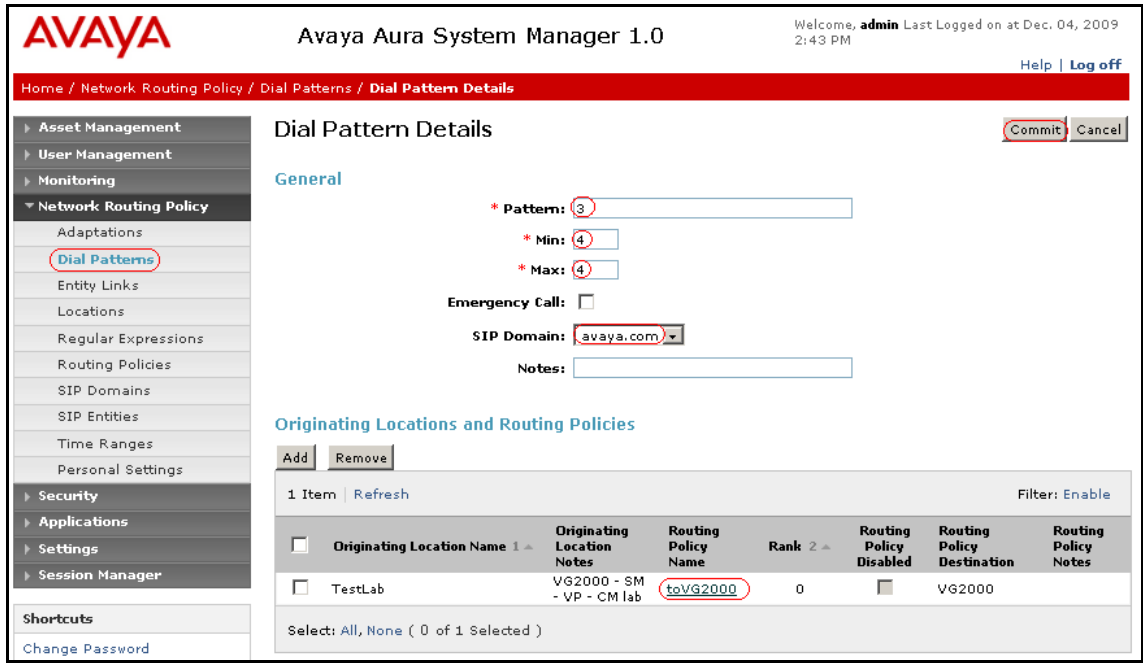

### <span id="page-35-0"></span>**5.9 Add Session Manager**

To complete the configuration, adding the Session Manager will provide the linkage between System Manager and Session Manager. Expand the **Session Manager** menu on the left and

36 of 71

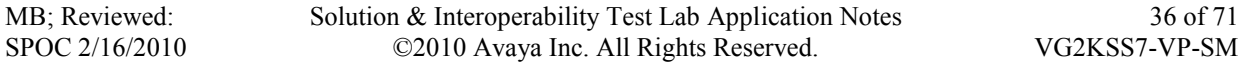

select **Session Manager Administration**. Then click **Add**, and fill in the fields as described below and shown in the following screen: Under **General**:

- **SIP Entity Name:** Select the name of the SIP Entity added for Session Manager.
- **Description**: Descriptive comment (optional)
- **Management Access Point Host Name/IP**

Enter the IP address of the Session Manager management interface.

Under **Security Module**:

- Network Mask: Enter the network mask corresponding to the IP address of the SM100 interface (i.e., **255.255.255**.**128**)
- **Default Gateway**: Enter the IP address of the default gateway for SM100 interface **(**i.e. **193.120.221.129**)

Use default values for the remaining fields. Click **Save** to add this Session Manager.

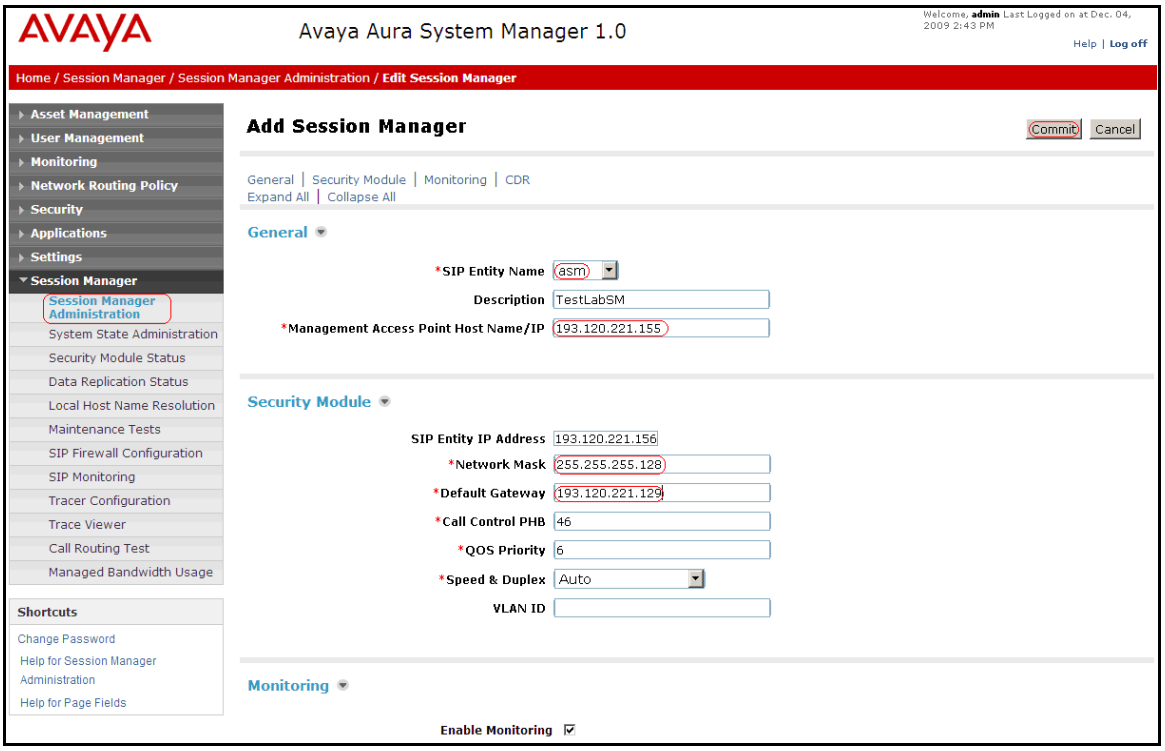

# <span id="page-37-0"></span>**6. NMS VG2000 Configuration**

This section provides the procedures for configuring the Vision Media Gateway (VG2000). The procedures require two distinct operations:

- Configuring the Vision Media Gateway host IP network parameters
- Configuring the Vision Media Gateway telephony network interfaces

### <span id="page-37-1"></span>**6.1 Configure the IP Network Parameters**

The IP network parameters of the Vision Media Gateway are configured using standard Linux administration tools. Refer to **[8]** and **[9]** for instructions.

### <span id="page-37-2"></span>**6.2 Configure Telephony Network Interfaces**

To configure the telephony network interfaces of the Vision Media Gateway, access the Configuration Manager by launching Mozilla Firefox browser version 2.0 or later. Browse to the IP address of the Vision Media Gateway using port 8080 by specifying **http://<ipaddress>:8080** in the URL. Log in using administrator credentials. The Vision Media Gateway welcome screen is shown below.

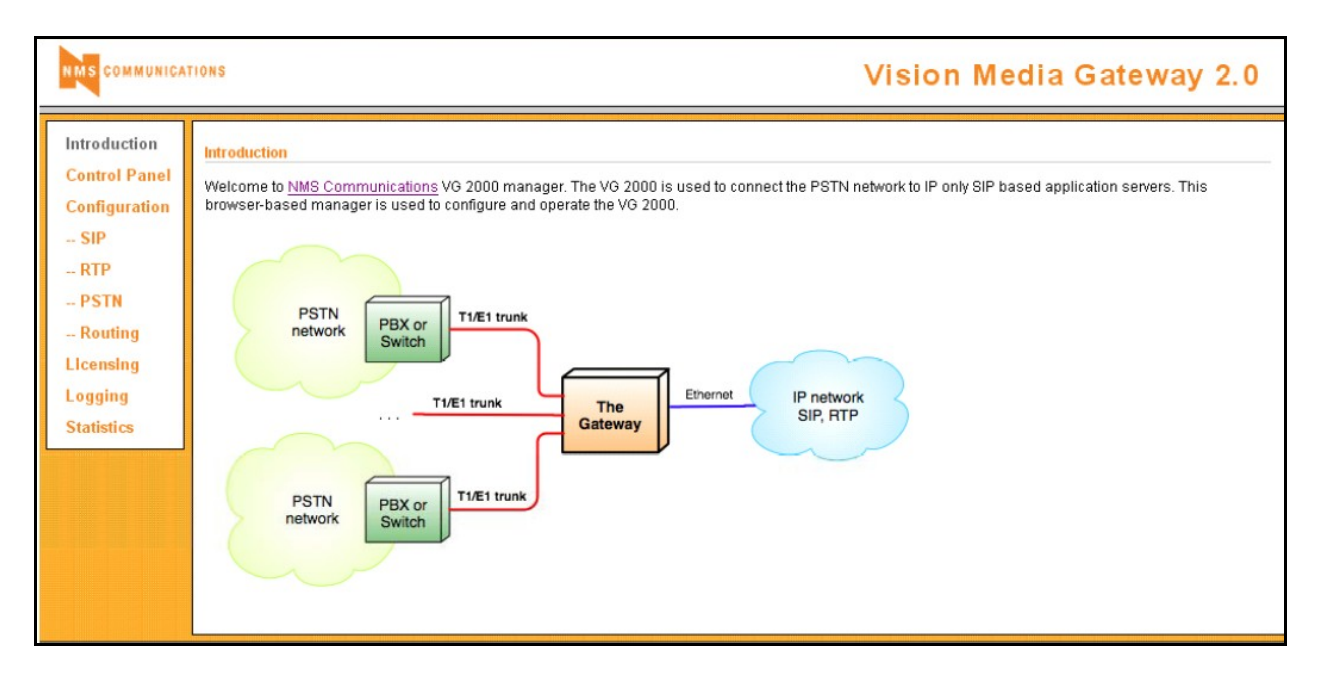

#### <span id="page-38-0"></span>**6.2.1 Verify licensing**

The top portion of the Licensing window displays current licensing information. The bottom portion of the window shows the available licenses and allows you to install additional licenses. **Note:** G.729a codec require a license. Contact an NMS Communications representative for more information.

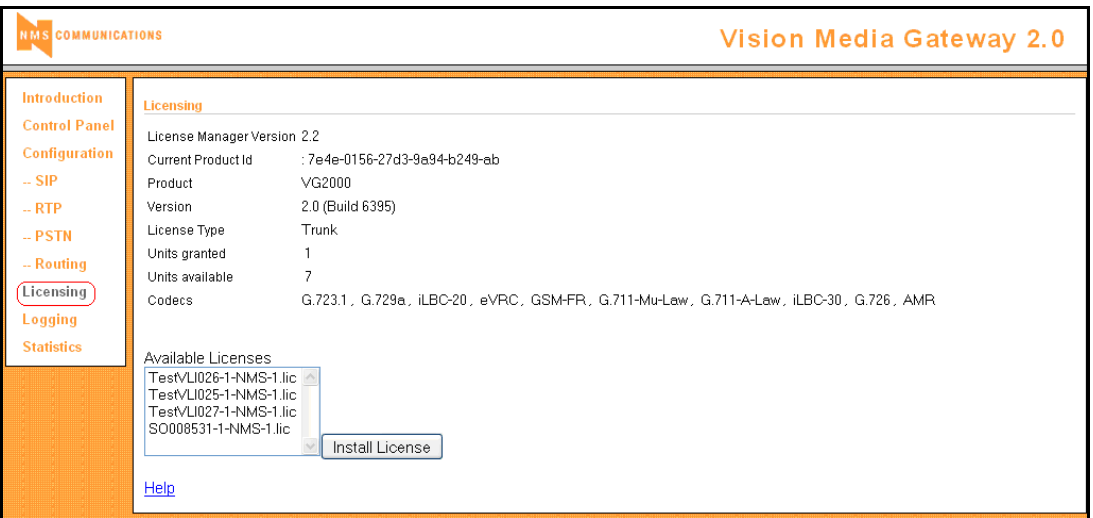

#### <span id="page-39-0"></span>**6.2.2 Configure the SIP Interface.**

SIP messages are exchanged between the VG2000 and Avaya Session Manager using the TCP transport protocol and **Port 5060**. Navigate to the **SIP Configuration screen** and configure the parameters as shown in the figure below. Under the **General** section, specify the IP address of the VG2000 in the **IP Address** field, set the **Port** field to **5060**, and enable **TCP** support. Under the **Outbound Proxy** section, set the **Transport** field to **TCP**, configure the **Host or IP Address** field to the IP address of SM-100 interface on the SES, and set the **Port** field to **5060**. Click **Save All**.

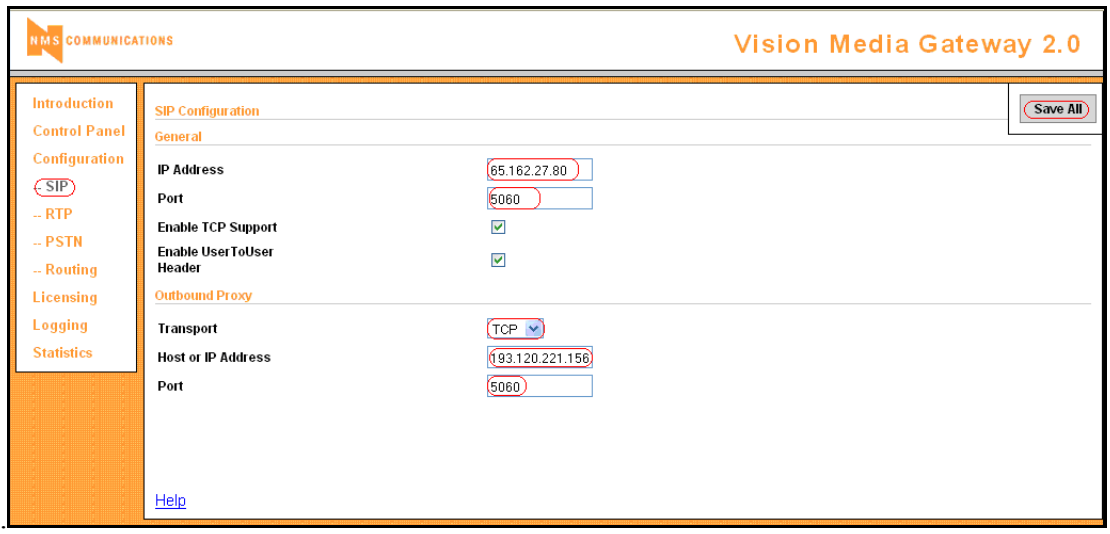

#### <span id="page-40-0"></span>**6.2.3 Configure the RTP Interface.**

Navigate to the **RTP Configuration** screen. Provide the IP network configuration associated with the RTP interface of the Vision Media Gateway. Accept the default **Base Port** of **8000** and enable **RFC 2833** support. Select codecs with the preferred priority. In these Application Notes **G.729a** and **G.711-Mu** have been used. Click **Save All**.

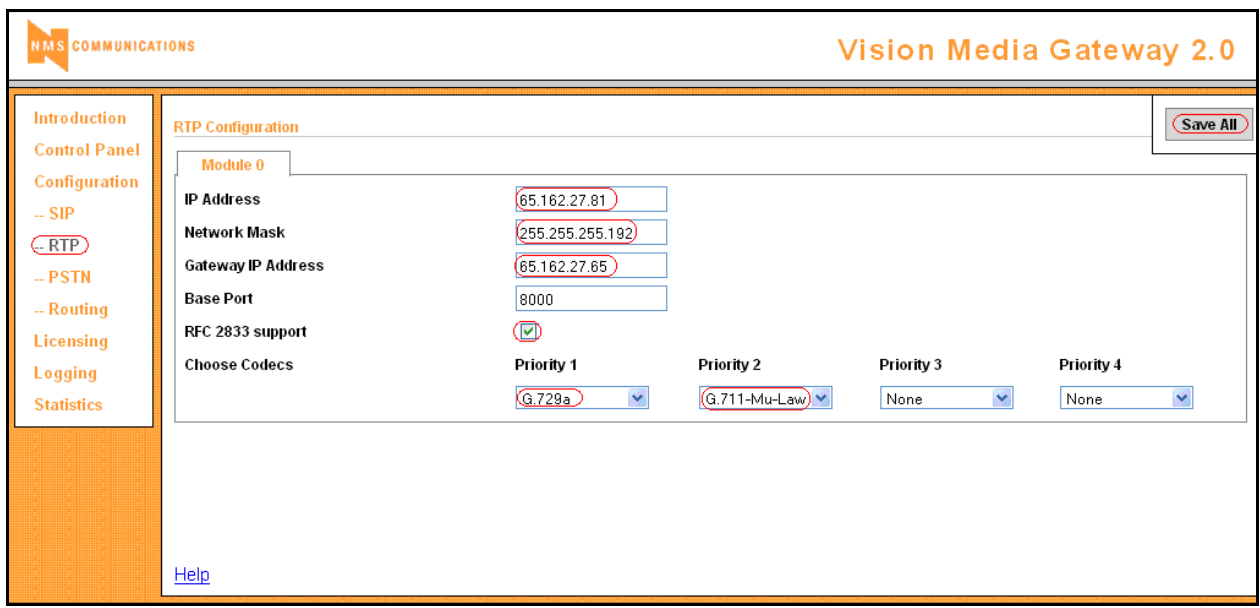

#### <span id="page-41-0"></span>**6.2.4 Configure the SS7 Interface.**

Once the SIP and RTP interfaces are configured, configure the SS7 interface to the PSTN. Navigate in the **PSTN Configuration** screen; configure the SS7 facility as shown in the figure below. Configure **ISUP** in the **PSTN Type** field**.** In this configuration, the **Trunk Type** was configured for **T1** with **B8ZS** as **Line Coding** and the ESF frame type. Click **Save All**. Refer to **[9]** for additional information on configuring the SS7 interface.

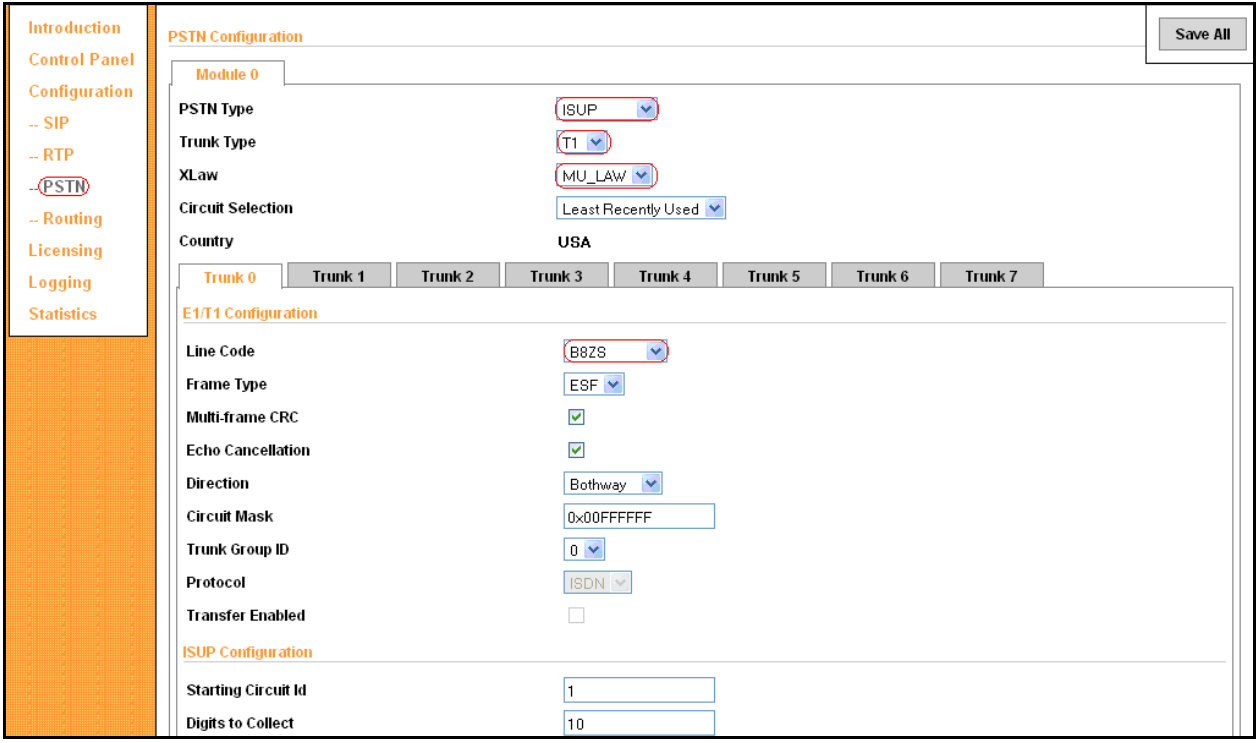

#### <span id="page-42-0"></span>**6.2.5 Configure Call Routing.**

Use the Vision Media Gateway **Routing** Configuration screen to create a set of routing rules for the gateway. Routing table entries include from and to (or calling and called) patterns that are matched against the calling and called addresses received for an incoming call. For each matched pattern set, the routing table specifies the outgoing call mode (for example, SIP to PSTN or PSTN to SIP) and the substitution pattern for constructing the outgoing from and to addresses from the incoming addresses for that call. Separate routing rules are also required for transferred calls. Patterns are specified as JavaScript regular expressions.

In this configuration, two routes were used to route calls between the SIP and PSTN networks and two routes were used to route transferred calls. Below is a brief description of each call route. When multiple routes exist with the same Mode value, the order of the routes is important. The routes with the lower IDs take precedence over the ones with a higher ID.

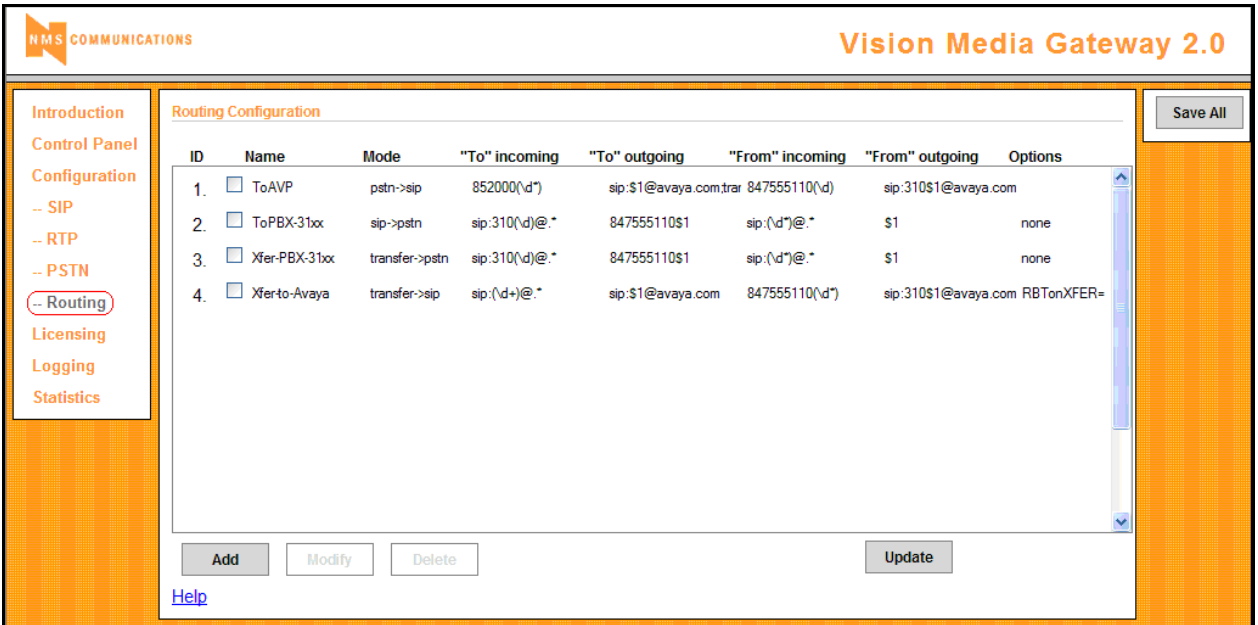

Route ID #1 To AVP (Avaya Voice Portal), PSTN  $\rightarrow$  SIP:

- The calling party dials 852 000 XXXX, the VG2000 will strip off the last 4 digits as stated in the "To Incoming" field. The VG2000 will then applies the rule of the "To outgoing" field and place the last 4 digits as a sip: $XXX\alpha$ avaya.com message.
- For the called party 847 555 110X, the VG2000 will strip off the last digit as stated in the "From incoming" field. The VG2000 will then applies the rule of the "From outgoing" field and place the digit in a sip: $310X@$ avaya.com message.

#### Route ID #2 To PBX-31xx,  $\text{SIP} \rightarrow \text{PSTN}$ :

• The calling party dials 310X, the VG2000 will strip off the last digit as stated in the "To" Incoming" field. The VG2000 will then applies the rule of the "To outgoing" field and replace the 310X with 110X, to have a PSTN calling party of 847 555 110X.

MB; Reviewed: SPOC 2/16/2010 For the called party, any  $#$  that is sent by the AVP, what will be used as the PSTN called party as it is.

Route ID #3 Xfer-PBX-31xx, TRANSFER  $\rightarrow$  PSTN:

- In the SIP Refer message from the AVP, The calling party field is 310X, the VG2000 will strip off the last digit as stated in the "To Incoming" field. The VG2000 will then applies the rule of the "To outgoing" field and re-place the 310X with 110X, to have a PSTN calling party of 847 555 110X.
- For the called party, any  $#$  that is sent by the AVP, what will be used as the PSTN called party as it is.

Route ID #4 Xfer-to-Avaya, TRANSFER  $\rightarrow$  SIP:

- The transfer party is to AVP, any 4 digits that is sent to the VG2000 in the "To Incoming" field, will be copied and pasted into "To outgoing" field and as the 4 digits in the<sip:XXXX@avaya.com> message.
- For the called party 847 555 110X, the VG2000 will strip off the last digit as stated in the "From incoming" field. The VG2000 will then applies the rule of the "From outgoing" field and place the digit in a<sip:310X@avaya.com> message. The option **RBTonXFER**=, allows for ring back to played to the sip phone during call progress.

# <span id="page-44-0"></span>**7. Configure NMS Communications Vision Signaling Server**

This section provides the procedures for configuring the Vision Signaling Server (VS5000). The procedures require two distinct operations:

- Configuring the Vision Signaling Server IP network parameters
- Configuring the Vision Signaling Server SS7 network interface

### <span id="page-44-1"></span>**7.1 Configure the IP Network Parameters**

The Visions Signaling Server IP network configuration is managed by scripts and the procedures are described in **[8]**.

### <span id="page-44-2"></span>**7.2 Configure SS7 Interface**

The Vision Signaling Server network configuration is based on two configuration files:

- *txcfg1.txt*: TDM configuration file, which defines the physical characteristics of the T1/E1 trunks.
- *ss7 config default.xml*: SS7 configuration, which defines the SS7 network configuration including signaling links, link sets, routes, and circuit groups.

The configuration files used during testing are contained in the appendix of this document. Refer to **[10]** for information on how to configure these files.

## <span id="page-45-0"></span>**8. Verification Steps**

This section provides the verification steps that may be performed to verify that the Voice Portal can establish calls to the PSTN through the Vision Media Gateway.

### <span id="page-45-1"></span>**8.1 SIP Monitoring on Session Manager**

Expand the Session Manager menu on the left and click SIP Monitoring. Verify that none of the links to the defined SIP entities are down, indicating that they are all reachable for call routing.

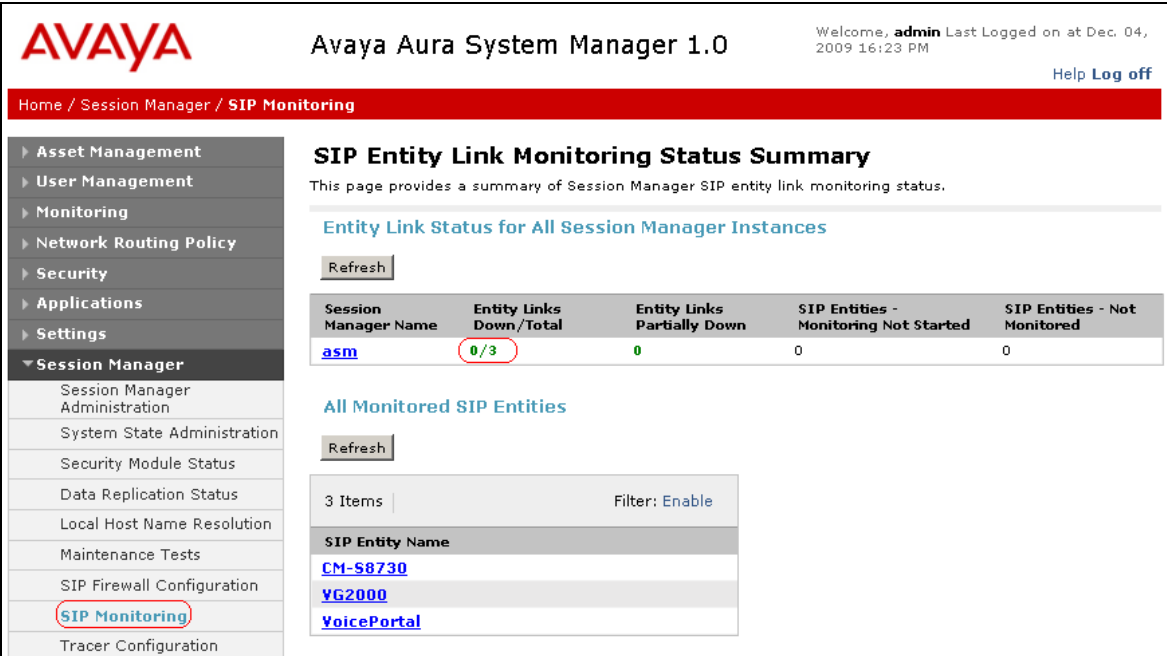

## <span id="page-46-0"></span>**8.2 Voice Portal Monitoring – System Monitor**

From the VPMS web interface, verify that the MPP servers are online and running and there are no alarms associated with VP system, in the **System Monitor** page shown **below**.

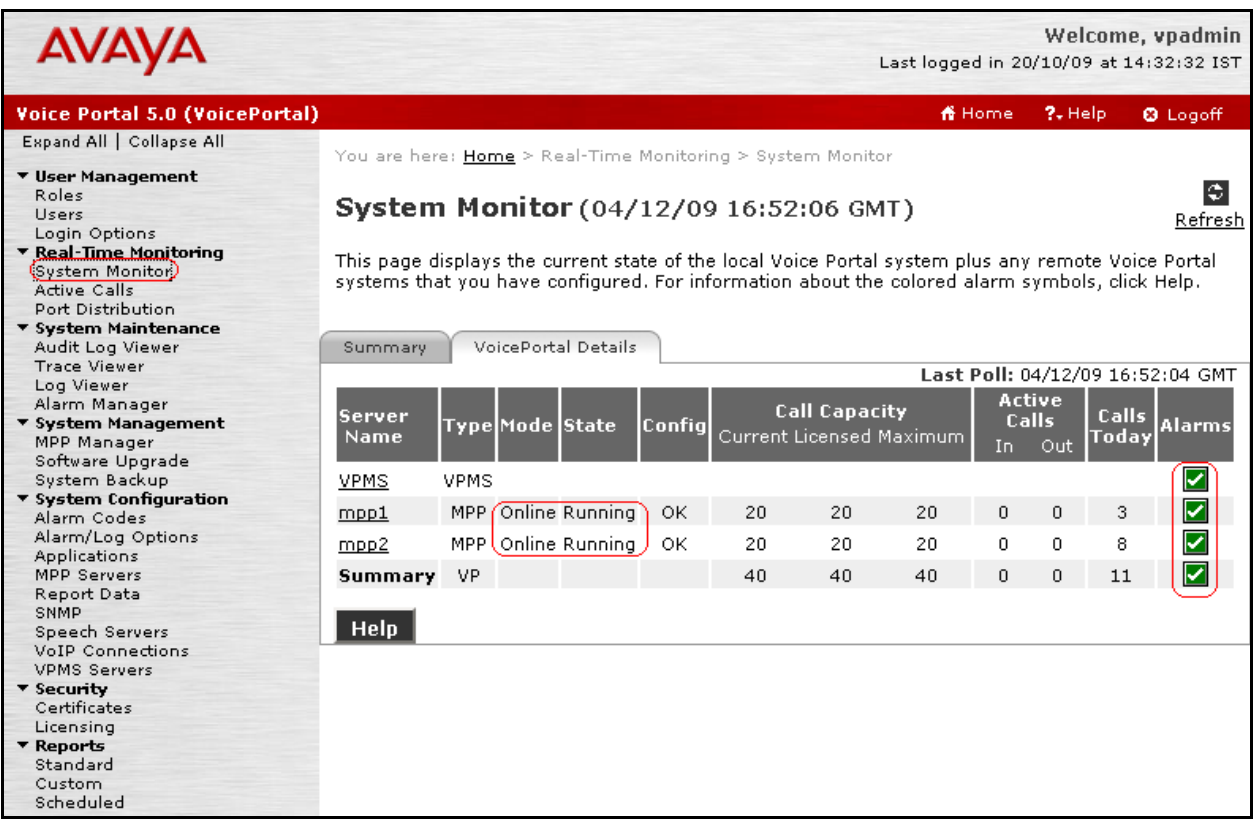

## <span id="page-47-0"></span>**8.3 Voice Portal Monitoring – Port Distribution**

From the VPMS web interface, verify that the ports on the MPP servers are in-service in the **Port Distribution** page shown below.

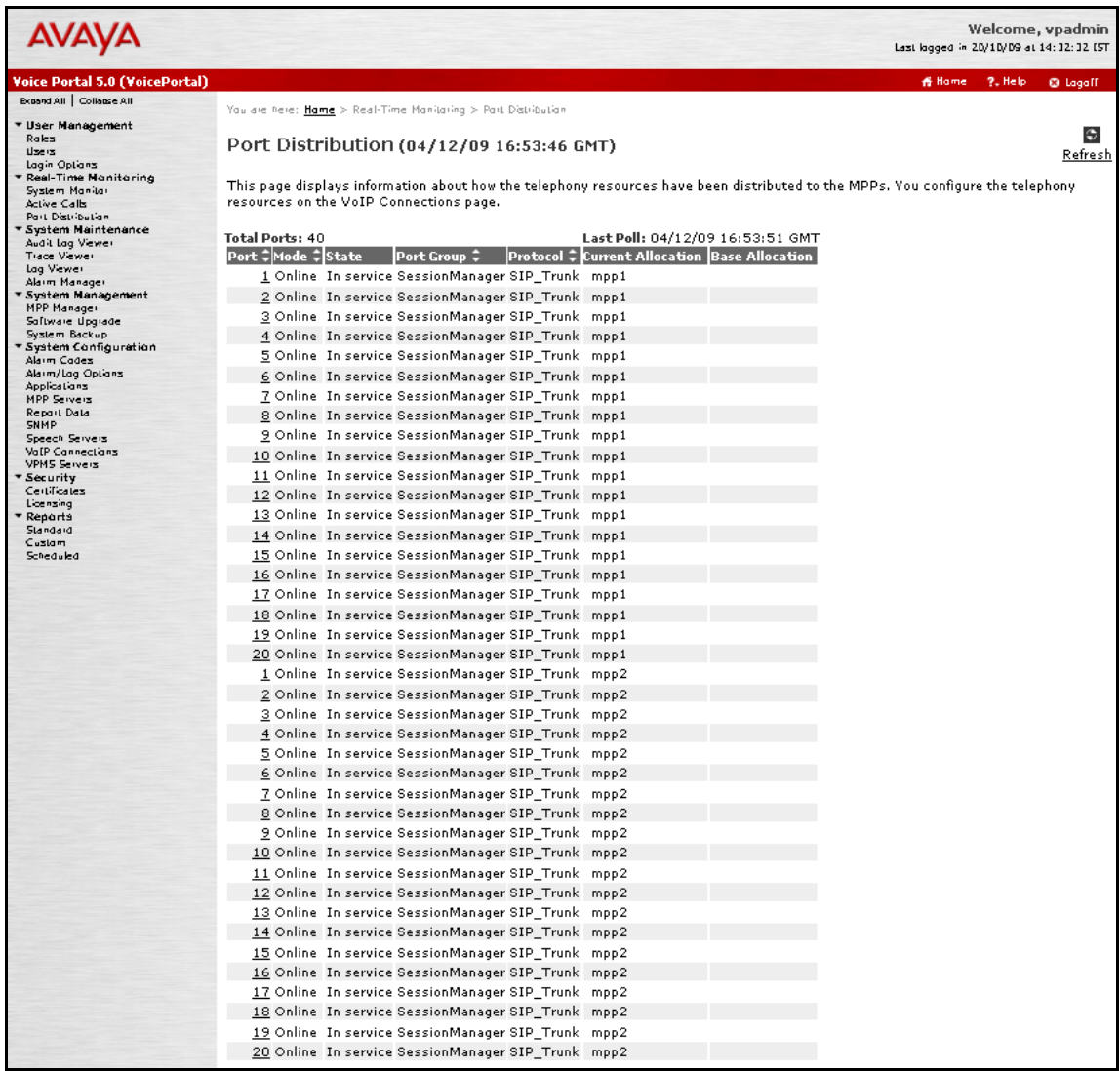

## <span id="page-48-0"></span>**8.4 VG2000 PSTN Channel Verification**

From the Configuration Manager of the Vision Media Gateway, navigate to the **Control Panel**  and verify that SS7 interface and channels are in-service as shown in the following figure. The checkboxes are enabled so that the system comes up automatically after rebooting or cycling power.

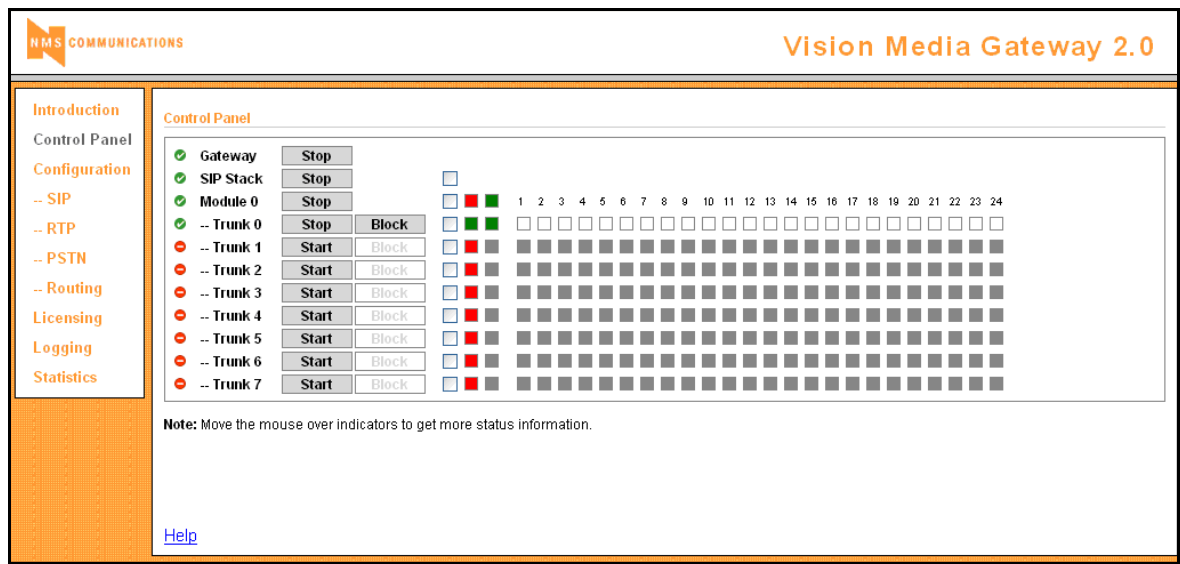

## <span id="page-48-1"></span>**8.5 Functional Verification**

From a phone on the PSTN, place a call to an application on Voice Portal. Verify that the call is established successfully and that the proper greeting is provided. Transfer the call to another user.

# <span id="page-49-0"></span>**9. Interoperability Compliance Testing**

This section describes the interoperability compliance testing used to verify calls between Avaya Voice Portal and the PSTN through the NMS Communications Vision Media Gateway, which served as a SIP-to-PSTN gateway. This section covers the general test approach and the test results.

## <span id="page-49-1"></span>**9.1 General Test Approach**

The interoperability compliance test included feature, serviceability, and performance load testing. The feature testing focused on verifying the following:

- Placing calls from the Avaya SIP-based network to the PSTN
- Placing calls from the PSTN to Avaya Voice Portal
- Call transfers from Voice Portal to users on the PSTN and the Avaya SIP-based network
- Performing Blind, Supervised, and Bridged call transfers from Voice Portal to users on the PSTN and Avaya SIP-based network
- Sending UUI during call transfers from Voice Portal to the PSTN
- Receiving UUI from the PSTN to Voice Portal

The serviceability testing focused on verifying the ability of the VG2000 and VS5000 to recover from adverse conditions, such as power failures and disconnecting cables from the IP network.

## <span id="page-49-2"></span>**9.2 Test Results**

All test cases passed. Avaya Voice Portal was successful in establishing and transferring calls to users on the PSTN through the NMS Communications Vision Media Gateway.

## <span id="page-49-3"></span>**10. Conclusion**

As illustrated in these Application Notes, NMS Vision Media Gateway VG2000 can interoperate with Avaya Aura™ Voice Portal with Avaya Aura™ Session Manager using SIP trunks. The test used G711 and G729 codecs as media encoding.

## <span id="page-50-0"></span>**11. Additional References**

Avaya references, available at [http://support.avaya.com](http://support.avaya.com/) Avaya Aura™ Communication Manager:

- 1. *Administering Avaya Aura*™ *Communication Manager*, Doc ID 03-300509
- 2. *SIP Support in Avaya Aura™ Communication Manager Running on Avaya S8xxx Servers, Doc ID 555-245-206*

Avaya Aura™ Session Manager & Aura™ System Manager:

- 3. *Installing and Administering Avaya Aura™ Session Manager document id* 03-603324
- 4. *Avaya Aura™ Session Manager Overview, Doc ID 03-603323*
- 5. *Maintaining and Troubleshooting Avaya Aura™ Session Manager, Doc ID 03-603325*
- 6. *Installing the Avaya S8510 Server Family and Its Components*

Avaya Aura™ Voice Portal:

7. *Administering Voice Portal*

NMS Communications references available at [http://www.nmscommunications.com](http://www.nmscommunications.com/)

- 8. *Installing the Vision Server SR1500* Version 1.1, July 2008, Document ID 9000-62494-11.
- 9. *Vision Media Gateway Configuration and Administration Manual* Version 1.1, June 2008 Document ID 9000-62701-11.
- 10. *Installing the Vision VS 5000 Signaling Server*, Document ID 9000-62672-11, Version 1.1, June 2007.

## <span id="page-51-0"></span>**12. APPENDIX**

In this section are presented the relevant configuration files for the devices used in the DevConnect compliance testing.

## <span id="page-51-1"></span>**12.1 VG2000 configuration file**

Here follows the sample configuration file for the NMS VG2000.

```
#
#Wed Sep 30 11:33:41 CDT 2009
mod.0.trunk.1.immediatestart=0
mod.0.trunk.3.timewaitdial=500
route.4.mode=4
mod.0.trunk.5.isdn.side=user
mod.0.trunk.1.isdn.side=user
log.Isup.Debug=0
mod.0.trunk.5.isdn.primary=5
mod.0.trunk.3.cas.variant=ss50
route.1.opt=
log.Session.ObjState=1
mod.0.trunk.2.RTCdigitnumber=9
log.Controller.CtaApi=0
log.IpTrunk.Timer=0
mod.0.trunk.7.signalingmethod=0
mod.0.trunk.7.isdn.backup=0
route.3.to.out=847555$1
mod.0.trunk.1.linecode=B8ZS
route.6.from.in=847555110(\ldotsd*)
mod.0.trunk.5.direction=Bothway
mod.0.trunk.1.direction=Bothway
mod.0.trunk.length=8
mod.0.trunk.4.decadicsignalmethod=0
route.4.from.out=$1
log.Session.Error=1
mod.0.trunk.4.isup.waitdigits=2000
log.Gateway.Component=0
log.Timer.Info=1
log.IpTrunk.NmsApi=0
mod.0.trunk.1.cas.varparam.length=0
route.4.to.in=sip\:310(\\d)@.*
route.6.name=Xfer-to-Avaya
sip.tcp=1
log.Cas.Info=1
mod.0.trunk.2.transferEnabled=0
mod.0.trunk.4.direction=Bothway
mod.0.trunk.2.trunkgrpId=0
log.Port.Error=1
route.0.to.in=sip\:(847555\\d+)@.*
mod.0.trunk.5.autostart=0
route.0.from.out=$1
mod.0.trunk.1.autostart=0
log.Session.Info=1
mod.0.trunk.0.dialpulsemethod=0
route.length=7
log.Timer.Warn=1
route.0.opt=
sip.outproxy.transport=tcp
mod.0.trunk.4.isup.digits=10
log.Trunk.Timer=0
```
MB; Reviewed: SPOC 2/16/2010

Solution & Interoperability Test Lab Application Notes ©2010 Avaya Inc. All Rights Reserved.

route.4.to.out=847555110\$1 log.Cas.Warn=1 log.Timer.ObjCmd=0 log.Board.Timer=0 log.Port.ObjEvt=1 mod.0.trunk.4.ANINumber=8 mod.0.trunk.0.ANINumber=8 mod.0.trunk.3.signalingmethod=0 log.Session.Warn=1 mod.0.trunk.7.trunkgrpId=0 mod.0.trunk.3.dialpulsemethod=0 mod.0.trunk.7.isup.circstart=169 mod.0.trunk.0.answerGroupA=0 mod.0.rtp.codec4=-1 mod.0.rtp.codec3=-1 mod.0.trunk.7.RTCdigitnumber=9 mod.0.trunk.7.ANINumber=8 mod.0.rtp.codec2=0 mod.0.trunk.7.sendanididwink=0 mod.0.rtp.codec1=18 mod.0.trunk.5.mode=ISUP log.Cas.Error=1 mod.0.trunk.7.linecode=B8ZS log.Isup.Info=1 mod.0.trunk.7.isdn.primary=7 log.Gateway.CtaApi=0 mod.0.trunk.2.echo=1 route.3.mode=4 mod.0.trunk.7.decadicsignalmethod=0 mod.0.trunk.1.circmask=0x00FFFFFF route.3.to.in=sip\:(110\\d)@.\* mod.0.trunk.2.CIDsupport=0 log.Trunk.ObjCmd=0 log.Isup.Warn=1 mod.0.trunk.3.linecode=B8ZS mod.0.trunk.3.isup.waitdigits=2000 mod.0.trunk.5.cas.varparam.length=0 mod.0.trunk.0.timewaitdial=500 mod.0.trunk.2.mfcrc=1 mod.0.trunk.1.isdn.intid=1 route.6.from.out=sip\:310\$1@avaya.com mod.0.trunk.2.isdn.primary=2 log.Port.NmsApi=1 mod.0.trunk.1.transferEnabled=0 mod.0.trunk.3.immediatestart=0 log.Isup.Error=1 log.Isdn.Info=1 mod.0.trunk.4.networkside=0 log.Gateway.Debug=0 route.4.from.in=sip\:(\\d\*)@.\* mod.0.trunk.4.RTCdigitnumber=9 route.5.name=Xfer-PBX-31xx mod.0.trunk.4.sendanididwink=0 mod.0.trunk.7.CIDsupport=0 log.Board.ObjCmd=0 log.Cas.NmsEvent=0 log.Timer.ObjEvt=0 log.Session.CtaApi=1 route.0.from.in=sip\:(\\d\*)@.\* route.2.from.out=sip\:310\$1@avaya.com sip.outproxy.addr=193.120.221.156 mod.0.trunk.6.isdn.intid=6

MB; Reviewed: SPOC 2/16/2010 Solution & Interoperability Test Lab Application Notes ©2010 Avaya Inc. All Rights Reserved.

log.Isdn.Warn=1 mod.0.trunk.0.isup.circstart=1 mod.0.trunk.6.isdn.variant=20 mod.0.trunk.2.signalingmethod=0 mod.0.trunk.2.expectanididwink=0 mod.0.trunktype=T1 mod.0.trunk.0.decadicsignalmethod=0 mod.0.trunk.0.isdn.backup=0 mod.0.trunk.2.answerGroupA=0 route.6.to.in=sip\: $(\lambda)^d + \theta$ .\* log.Session.Timer=0 mod.0.trunk.0.cas.variant=ss50 sip.outproxy.port=5060 mod.0.trunk.0.isdn.variant=20 mod.0.trunk.1.DIDNumber=7 mod.0.trunk.4.isdn.backup=0 mod.0.trunk.5.mfcrc=1 mod.0.trunk.0.immediatestart=0 log.Isdn.Debug=0 mod.0.trunk.1.frametype=ESF log.IpTrunk.CtaApi=0 log.Trunk.CtaApi=0 mod.0.trunk.4.mode=ISUP log.Controller.Info=1 mod.0.trunk.4.cas.variant=ss50 log.Port.Timer=0 mod.0.trunk.1.expectanididwink=0 log.SipStack.ObjCmd=0 mod.0.xlaw=MU\_LAW log.Trunk.ObjEvt=0 mod.0.trunk.1.mfcrc=1 mod.0.trunk.1.RTCdigitnumber=9 log.IpTrunk.NmsEvent=0 mod.0.trunk.4.DIDNumber=7 mod.0.trunk.0.DIDNumber=7 log.Port.Info=1 mod.0.trunk.1.sendanididwink=0 log.Board.NmsEvent=0 mod.0.trunk.1.echo=1 log.Timer.NmsApi=0 mod.0.trunk.4.frametype=ESF route.2.mode=1 mod.0.trunk.0.frametype=ESF mod.0.trunk.2.timewaitdial=500 mod.0.trunk.5.trunkgrpId=0 mod.0.trunk.3.circmask=0x00FFFFFF log.Trunk.Info=1 log.Cas.ObjState=0 log.MediaPort.Info=1 log.MediaPort.NmsEvent=0 log.Controller.Warn=1 mod.0.trunk.4.isdn.primary=4 route.1.to.out=\$1 log.Port.Warn=1 log.Board.ObjEvt=0 mod.0.trunk.2.signalingtype=0 log.Cas.Timer=0 log.Trunk.Warn=1 mod.0.trunk.7.dialpulsemethod=0 log.MediaPort.Warn=1 log.SipStack.Component=0 mod.0.trunk.4.isdn.side=user

MB; Reviewed: SPOC 2/16/2010 Solution & Interoperability Test Lab Application Notes ©2010 Avaya Inc. All Rights Reserved.

54 of 71 VG2KSS7-VP-SM

mod.0.trunk.0.isdn.side=user mod.0.trunk.3.decadicsignalmethod=0 mod.0.pstntype=ISUP route.4.name=ToPBX-31xx mod.0.trunk.5.isup.digits=10 log.Timer.Debug=0 mod.0.trunk.0.CIDsupport=0 mod.0.trunk.0.cas.varparam.length=0 log.Isup.ObjCmd=0 log.Trunk.NmsApi=0 route.2.from.in=847555110(\\d) mod.0.trunk.7.isdn.side=user mod.0.trunk.3.isdn.side=user mod.0.trunk.0.direction=Bothway mod.0.trunk.0.isup.digits=10 mod.0.trunk.1.signalingtype=0 log.IpTrunk.ObjState=0 log.Board.ObjState=0 mod.0.trunk.6.isup.circstart=145 mod.0.trunk.5.answerGroupA=0 log.Gateway.Error=1 log.SipStack.ObjEvt=0 mod.0.trunk.6.sendanididwink=0 mod.0.trunk.7.isup.waitdigits=2000 mod.0.trunk.5.CIDsupport=0 mod.0.trunk.7.direction=Bothway mod.0.trunk.3.direction=Bothway mod.0.trunk.3.isdn.variant=20 mod.0.trunk.7.expectanididwink=0 log.Isup.Timer=0 log.MediaPort.ObjState=0 log.Board.NmsApi=0 log.Port.CtaApi=1 mod.0.trunk.5.transferEnabled=0 mod.0.trunk.4.isdn.intid=4 mod.0.trunk.4.autostart=0 mod.0.trunk.0.autostart=0 log.Isdn.NmsEvent=0 mod.0.trunk.6.immediatestart=0 mod.0.trunk.3.mode=ISUP mod.0.trunk.0.signalingtype=0 mod.0.trunk.7.autostart=0 mod.0.trunk.0.echo=1 mod.0.trunk.3.autostart=0 mod.0.trunk.3.ANINumber=8 mod.0.trunk.1.networkside=0 mod.0.trunk.5.circmask=0x00FFFFFF mod.0.trunk.5.timewaitdial=500 mod.0.trunk.4.linecode=B8ZS mod.0.trunk.7.echo=1 route.1.mode=4 log.IpTrunk.Component=0 mod.0.trunk.6.expectanididwink=0 mod.0.trunk.6.signalingmethod=0 log.Isdn.Error=1 mod.0.rtp.port=8000 mod.0.trunk.6.decadicsignalmethod=0 mod.0.trunk.6.ANINumber=8 mod.0.trunk.5.networkside=0 mod.0.trunk.3.isup.circstart=73 mod.0.trunk.2.ANINumber=8 mod.0.trunk.6.dialpulsemethod=0

MB; Reviewed: SPOC 2/16/2010 Solution & Interoperability Test Lab Application Notes ©2010 Avaya Inc. All Rights Reserved.

route.5.to.out=847555110\$1 mod.0.trunk.3.RTCdigitnumber=9 mod.0.trunk.3.sendanididwink=0 mod.0.trunk.3.cas.varparam.length=0 mod.0.trunk.0.linecode=B8ZS log.SipStack.NmsApi=0 log.Isup.ObjEvt=0 mod.0.trunk.4.cas.varparam.length=0 mod.0.trunk.7.signalingtype=0 mod.0.trunk.1.isdn.primary=1 mod.0.rtp.gateway=65.162.27.65 mod.0.trunk.0.networkside=0 log.MediaPort.Debug=0 mod.0.trunk.3.trunkgrpId=0 mod.0.rtp.mask=255.255.255.192 mod.0.trunk.5.expectanididwink=0 route.3.name=ToPBX-4 mod.0.trunk.1.isdn.backup=0 log.Cas.ObjCmd=0 mod.0.trunk.7.answerGroupA=0 sip.ip=65.162.27.80 log.Isdn.ObjState=0 mod.0.trunk.1.cas.variant=ss50 log.Timer.CtaApi=0 mod.0.trunk.6.isup.waitdigits=2000 log.MediaPort.ObjCmd=0 mod.0.trunk.5.isdn.variant=20 mod.0.trunk.5.isdn.backup=0 log.Timer.Component=0 log.SipStack.Info=1 mod.0.trunk.6.signalingtype=0 mod.0.trunk.4.transferEnabled=0 log.Timer.Error=1 mod.0.trunk.5.cas.variant=ss50 mod.0.trunk.0.RTCdigitnumber=9 mod.0.trunk.0.sendanididwink=0 mod.0.trunk.2.dialpulsemethod=0 sys.version=2.0 log.Isup.NmsApi=0 log.SipStack.Warn=1 mod.0.trunk.7.timewaitdial=500 mod.0.trunk.2.mode=ISUP mod.0.boardtype=CG\_6565 mod.0.trunk.7.circmask=0x00FFFFFF log.Isdn.ObjCmd=0 mod.0.trunk.5.signalingmethod=0 mod.0.trunk.6.linecode=B8ZS  $route.2.to.in=852000 (\\d*)$ mod.0.trunk.3.CIDsupport=0 mod.0.trunk.6.echo=1 mod.0.trunk.7.cas.varparam.length=0 route.0.mode=7 log.Gateway.Timer=0 mod.0.trunk.2.isdn.intid=2 mod.0.trunk.3.isdn.primary=3 mod.0.trunk.2.isup.waitdigits=2000 log.SipStack.Debug=0 log.Controller.Debug=0 mod.0.trunk.6.isup.digits=10 mod.0.trunk.2.linecode=B8ZS mod.0.trunk.7.DIDNumber=7 mod.0.trunk.3.DIDNumber=7

MB; Reviewed: SPOC 2/16/2010 Solution & Interoperability Test Lab Application Notes ©2010 Avaya Inc. All Rights Reserved.

56 of 71 VG2KSS7-VP-SM log.Cas.ObjEvt=0 mod.0.trunk.0.transferEnabled=0 log.Controller.ObjCmd=0 route.5.from.out=\$1 log.Board.CtaApi=0 mod.0.trunk.7.frametype=ESF mod.0.trunk.3.frametype=ESF route.5.from.in=sip\:(\\d\*)@.\* log.MediaPort.ObjEvt=0 mod.0.trunk.0.expectanididwink=0 log.Session.NmsEvent=1 mod.0.trunk.1.isup.digits=10 mod.0.trunk.6.DIDNumber=7 mod.0.trunk.7.isdn.intid=7 route.2.name=ToAVP mod.0.trunk.5.isup.circstart=121 route.1.from.in=sip\:(\\d\*)@.\* mod.0.trunk.2.decadicsignalmethod=0 mod.0.trunk.6.frametype=ESF mod.0.trunk.3.transferEnabled=0 log.IpTrunk.Debug=0 route.1.from.out=\$1 log.Isdn.Timer=0 mod.0.trunk.1.signalingmethod=0 route.5.to.in=sip\:310(\\d)@.\* mod.0.trunk.1.dialpulsemethod=0 log.MediaPort.Error=1 mod.0.trunk.1.trunkgrpId=0 mod.0.trunk.4.answerGroupA=0 mod.0.trunk.4.mfcrc=1 mod.0.trunk.5.immediatestart=0 route.2.to.out=sip\:\$1@avaya.com;transport\=tcp route.1.to.in=sip\:(847555110\\d)@.\* route.6.opt=RBTonXFER\=1 log.Isdn.ObjEvt=0 mod.0.trunk.2.isdn.variant=20 log.Controller.NmsEvent=0 mod.0.trunk.0.mfcrc=1 log.SipStack.CtaApi=0 mod.0.trunk.6.RTCdigitnumber=9 mod.0.trunk.2.networkside=0 mod.0.trunk.6.isdn.side=user mod.0.trunk.2.isdn.side=user log.Cas.NmsApi=0 log.Board.Component=0 sip.autostart=0 mod.0.trunk.1.mode=ISUP log.MediaPort.NmsApi=0 mod.0.trunk.6.trunkgrpId=0 mod.0.trunk.6.networkside=0 log.Port.NmsEvent=1 mod.0.trunk.2.isup.circstart=49 log.Trunk.Component=0 log.Trunk.Debug=0 mod.0.trunk.1.isup.waitdigits=2000 mod.0.trunk.6.direction=Bothway mod.0.trunk.5.echo=1 mod.0.trunk.2.direction=Bothway log.Gateway.Info=1 mod.0.trunk.4.timewaitdial=500 log.Board.Debug=0 mod.0.trunk.2.sendanididwink=0

MB; Reviewed: SPOC 2/16/2010 Solution & Interoperability Test Lab Application Notes ©2010 Avaya Inc. All Rights Reserved.

log.Controller.ObjEvt=0 route.6.mode=6 mod.0.trunk.6.isdn.primary=6 mod.0.trunk.2.circmask=0x00FFFFFF log.Timer.Timer=0 log.Gateway.ObjCmd=0 mod.0.trunk.7.cas.variant=ss50 route.5.opt=none mod.0.trunk.2.immediatestart=0 mod.0.trunk.5.decadicsignalmethod=0 mod.0.trunk.2.isdn.backup=0 log.Gateway.Warn=1 mod.0.trunk.7.mfcrc=1 mod.0.trunk.6.autostart=0 mod.0.trunk.2.autostart=0 mod.0.trunk.1.CIDsupport=0 log.Isdn.NmsApi=0 log.SipStack.NmsEvent=0 mod.0.trunk.0.isdn.primary=0 mod.0.trunk.2.cas.varparam.length=0 mod.0.rtp.rfc2833=1 mod.0.trunk.2.cas.variant=ss50 log.Isup.CtaApi=0 log.Board.Info=1 mod.0.trunk.3.mfcrc=1 mod.0.trunk.0.signalingmethod=0 mod.0.trunk.6.isdn.backup=0 route.1.name=ToIsdnPbx mod.0.trunk.0.isdn.intid=0 log.Controller.ObjState=0 log.SipStack.Error=1 mod.0.trunk.5.ANINumber=8 route.3.from.in=sip\:(\\d\*)@.\* mod.0.trunk.1.ANINumber=8 log.Gateway.NmsEvent=0 log.Controller.Error=1 route.3.from.out=\$1 mod.0.trunk.6.cas.variant=ss50 log.Trunk.NmsEvent=0 mod.0.trunk.6.answerGroupA=0 mod.0.autostart=0 mod.0.trunk.6.CIDsupport=0 log.Board.Warn=1 mod.0.trunk.4.isdn.variant=20 sip.enableUUIhdr=1 log.Port.ObjState=1 log.Session.ObjCmd=1 log.Controller.NmsApi=0 route.4.opt=none mod.0.trunk.5.isdn.intid=5 route.6.to.out=sip\:\$1@avaya.com log.Timer.NmsEvent=0 log.IpTrunk.Error=1 mod.0.trunk.1.answerGroupA=0 log.Isup.Component=0 mod.0.trunk.0.isup.waitdigits=2000 mod.0.trunk.4.expectanididwink=0 mod.0.trunk.3.isup.digits=10 log.Controller.Component=0 log.MediaPort.Component=0 log.Gateway.ObjEvt=0 mod.0.trunk.6.timewaitdial=500

MB; Reviewed: SPOC 2/16/2010 Solution & Interoperability Test Lab Application Notes ©2010 Avaya Inc. All Rights Reserved.

58 of 71 VG2KSS7-VP-SM

mod.0.trunk.0.mode=ISUP mod.0.circuit.algorithm=0 mod.0.trunk.7.mode=ISUP mod.0.trunk.7.immediatestart=0 log.SipStack.ObjState=0 mod.0.trunk.6.mfcrc=1 mod.0.trunk.7.isup.digits=10 mod.0.trunk.4.echo=1 log.MediaPort.Timer=0 mod.0.trunk.7.transferEnabled=0 mod.0.trunk.4.circmask=0x00FFFFFF log.IpTrunk.ObjCmd=0 route.5.mode=7 log.Session.Debug=1 mod.0.trunk.5.signalingtype=0 log.Gateway.ObjState=0 mod.0.trunk.6.cas.varparam.length=0 mod.0.trunk.5.dialpulsemethod=0 log.Trunk.ObjState=0 route.3.opt=none mod.0.trunk.3.expectanididwink=0 mod.0.trunk.2.isup.digits=10 mod.0.trunk.1.timewaitdial=500 mod.0.trunk.4.trunkgrpId=0 mod.0.trunk.4.isup.circstart=97 log.Trunk.Error=1 log.Port.Debug=1 log.IpTrunk.Info=1 mod.0.trunk.0.circmask=0x00FFFFFF log.Session.Component=1 log.Board.Error=1 log.Cas.CtaApi=0 log.Isup.NmsEvent=0 log.Timer.ObjState=0 log.Session.ObjEvt=1 log.Cas.Component=0 route.0.name=XferToPBX log.MediaPort.CtaApi=0 mod.0.trunk.4.signalingtype=0 log.Gateway.NmsApi=0 log.IpTrunk.Warn=1 mod.0.trunk.4.immediatestart=0 mod.0.trunk.2.DIDNumber=7 mod.0.trunk.5.isup.waitdigits=2000 mod.0.trunk.1.decadicsignalmethod=0 mod.0.trunk.7.isdn.variant=20 mod.0.trunk.3.networkside=0 log.Isdn.Component=0 mod.0.trunk.5.RTCdigitnumber=9 mod.0.trunk.2.frametype=ESF mod.0.trunk.5.sendanididwink=0 route.0.to.out=\$1 log.Cas.Debug=0 route.2.opt= mod.0.trunk.5.DIDNumber=7 mod.0.trunk.3.answerGroupA=0 mod.0.trunk.0.trunkgrpId=0 sip.port=5060 mod.0.trunk.7.networkside=0 log.Port.Component=1 mod.0.trunk.5.frametype=ESF mod.0.trunk.1.isup.circstart=25

MB; Reviewed: SPOC 2/16/2010

Solution & Interoperability Test Lab Application Notes ©2010 Avaya Inc. All Rights Reserved.

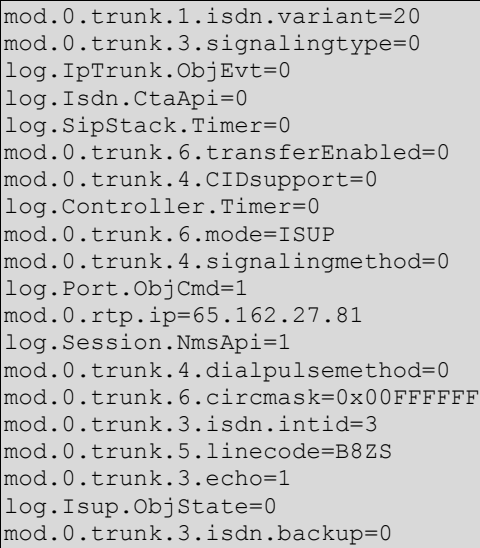

### <span id="page-59-0"></span>**12.2 VS5000 configuration files**

Here follows the sample configuration file *ss7\_config\_default.xml* for the NMS VS5000.

```
<Properties xmlns:xsi="http://www.w3.org/2001/XMLSchema-instance" 
xsi:noNamespaceSchemaLocation="ss7_config.xsd">
   <Version>1.0</Version>
   <AutoStart>Yes</AutoStart>
   <State>OutOfService</State>
   <Config>
     <MtpConfig>
       <GenConfig>
         <OPC>1</OPC>
         <DefaultVariant>ANSI</DefaultVariant>
         <DefaultDPC>2</DefaultDPC>
         <NodeType>SP</NodeType>
         <MaxLinks>4</MaxLinks>
         <MaxUsers>2</MaxUsers>
         <MaxLinksets>2</MaxLinksets>
         <MaxRoutes>32</MaxRoutes>
       </GenConfig>
       <NsapConfig Index="1">
         <!-- Nsap #1 used by ISUP -->
       </NsapConfig>
       <NsapConfig Index="2">
         <!-- Nsap #2 reserved for future use by SCCP or other MTP user -->
       </NsapConfig>
       <LinkConfig Index="1">
         <!-- Link #1: first link to DPC 2 -->
       <Server>SS701</Server>
         <PortNumber>1</PortNumber>
         <LinkSLC>0</LinkSLC>
         <Linkset>1</Linkset>
         <Ssf>National</Ssf>
       </LinkConfig>
       <LinkConfig Index="2">
         <!-- Link #2: second link to DPC 2 -->
         <Server>SS701</Server>
         <PortNumber>2</PortNumber>
         <LinkSLC>1</LinkSLC>
         <Linkset>1</Linkset>
```

```
 <Ssf>National</Ssf>
       </LinkConfig>
       <LinksetConfig Index="1">
        <!-- Linkset #1: direct link set to DPC 2 (DefaultDpc) -->
         <TargetNmbActLinks>2</TargetNmbActLinks>
         <Route Index="1">
           <RouteNumber>2</RouteNumber>
           <Priority>0</Priority>
        </Route>
       </LinksetConfig>
       <RouteConfig Index="1">
        <!-- NOTE: This first route is the UP (inbound) route, therefore its DPC is 
the local point code -->
        <DPC>1</DPC>
         <Ssf>National</Ssf>
        <Direction>Up</Direction>
       </RouteConfig>
       <RouteConfig Index="2">
        <!-- Direct route to attached DPC 2, via link set #1 -->
        <DPC>2</DPC>
        <Ssf>National</Ssf>
        <Direction>Down</Direction>
        <AdjRoute>true</AdjRoute>
       </RouteConfig>
    </MtpConfig>
    <IsupConfig>
       <GenConfig>
         <DefaultVariant>ANSI95</DefaultVariant>
         <MaxCircuits>1920</MaxCircuits>
        <MaxGroups>32</MaxGroups>
        <MaxCallRefs>1920</MaxCallRefs>
        <ExtElmts>true</ExtElmts>
       </GenConfig>
       <CircConfig Index="1">
         <!-- First voice T1 to attached DPC 2 -->
        <Circuit>1</Circuit>
       <CIC>1</CIC>
        <NumCircuits>24</NumCircuits>
        <Direction>Bothway</Direction>
        <UnusedCircuits>None</UnusedCircuits>
        <Ssf>National</Ssf>
       </CircConfig>
       <UsapConfig Index="1">
         <!-- Only 1 ISUP user, the ssp_server -->
       </UsapConfig>
       <NsapConfig Index="1">
        <!-- Matches the MTP Nsap reserved for use by ISUP -->
         <Ssf>National</Ssf>
      </NsapConfig>
    </IsupConfig>
    <SspConfig>
       <GenConfig>
         <Server1>SS701</Server1>
         <Server2>SS702</Server2>
      </GenConfig>
    </SspConfig>
  </Config>
</Properties>
```
Here follows the sample configuration file *txcfg1.txt* for the NMS VS5000.

# # use clock recovered from trunk 1 as board's clock and drive H.100/H.110 A clocks clock net=1 a # use clock recovered from trunk 2 as network reference clock (drive NR1 signal) netref 2 nr1 # # Configure all 4 trunks as T1 mode (not loop master) #----------------------------------------------------------------------------- # Trunk Framing Encoding Buildout Loop Master t1cfg 1 esf b8zs 0 false t1cfg 2 esf b8zs 0 false t1cfg 3 esf b8zs 0 false t1cfg 4 esf b8zs 0 false # define ports that SS7 links will connect through #----------------------------------------------------------------------------- # PortNum L|H|E|T|J Trunk Channel Speed port 1 t1 1 0 port 2 t1 2 23

### <span id="page-62-0"></span>**12.3 Web application server intro.vxml file**

Here it is presented the **intro.vxml** file used in these Application Notes.

```
<?xml version="1.0" ?>
<vxml version="2.1" xmlns="http://www.w3.org/2001/vxml" xml:lang="en-US" >
<form id="form0">
         <field name="test_type">
             <prompt bargein="true" cond="session.connection.ccxml.values.test_page == 
'true'">
                    <audio src="prompts/introccxml.wav"/>
             </prompt>
             <prompt bargein="true" cond="session.connection.ccxml.values.test_page == 
undefined">
                    <audio src="prompts/introvxml.wav"/>
             </prompt>
                 <grammar src="builtin:dtmf/digits" />
                 <filled>
                    \langleif cond="test type == 1">
                           <goto next="asrtest.vxml"/>
                    <elseif cond="test_type == 2"/>
                           <goto next="ttstest.vxml"/>
                    <elseif cond="test_type == 3"/>
                           <goto next="testbridgetransfer.vxml"/>
                    \leelseif cond="test type == 4"/>
                           <goto next="testblindtransfer.vxml"/>
                    <elseif cond="test_type == 5"/>
                           <goto next="testconsulttransfer.vxml"/>
                    \text{elseif cond}="text{test type} == 6"<goto next="playprompts.vxml"/>
                    <elseif cond="session.connection.ccxml.values.test_page == 
'true'"/>
                           <if cond="test_type > 9">
                                  <prompt bargein="false">
                                          <audio src="prompts/commonSorry.wav"/>
                                  </prompt>
                                  <clear namelist="test_type"/>
                           <elseif cond="test_type == 0"/>
                                  <prompt bargein="false">
                                         <audio src="prompts/Exit.wav"/>
                                  </prompt>
                           <else/>
                                  <exit namelist="test_type"/>
                           \langle/if>
                    <else/>
                           <if cond="test_type == 7">
                                  <log expr="'Getting Ready To Exit'"/>
                                  <prompt bargein="false">
                                         <audio src="prompts/Exit.wav"/>
                                  </prompt>
                                  <exit/><else/>
                                   <prompt bargein="false">
                                          <audio src="prompts/commonSorry.wav"/>
```
MB; Reviewed: SPOC 2/16/2010 Solution & Interoperability Test Lab Application Notes ©2010 Avaya Inc. All Rights Reserved.

63 of 71 VG2KSS7-VP-SM

```
</prompt>
                                    <clear namelist="test_type"/>
                             \langle/if>
                     \langleif>
                  </filled>
              <noinput> 
                     <prompt bargein="false">
                                   <audio src="prompts/commonSorry.wav"/>
                          </prompt>
                     <reprompt/>
              </noinput>
         </field>
</form>
</vxml>
```
### <span id="page-64-0"></span>**12.4 Web application server testblindtransfer.vxml file**

Here it is presented the **testblindtransfer.vxml** file used in these Application Notes

```
<?xml version="1.0" ?>
<vxml version="2.1" xmlns="http://www.w3.org/2001/vxml" xml:lang="en-US" >
      <var name="var1" expr="'tel:'"/>
      <form id="get_number"> 
             <field name="phone_number">
                    <prompt bargein="true">
                                   <audio src="prompts/TransferGetNumber.wav"/>
                     </prompt>
                    <grammar src="builtin:dtmf/digits?minlength=1;maxlength=10" />
                            <noinput>
                            <prompt bargein="false">
                                   <audio src="prompts/TransferNoNumberSorry.wav"/>
                            </prompt>
                            <reprompt/>
                     </noinput>
             </field>
             <transfer name="blindtransfer" destexpr="var1 + phone_number" 
type="blind" aai="abcdefg1234567890">
                    <prompt bargein="false">
                           <audio src="prompts/blindPerforming.wav"/>
                    </prompt>
                         <filled>
                                  <if cond="blindtransfer == 'near_end_disconnect'">
                                  <audio src="prompts/nearEndDisc.wav"/>
                                          <log> near_end_disconnect </log>
                                  <elseif cond="blindtransfer == 'unknown'"/>
                                  <audio src="prompts/failedUnknown.wav"/>
                                          <log> unknown </log>
                                 \langle/if>
                           <goto next="intro.vxml"/>
                         </filled>
             </transfer>
             <catch event="connection.disconnect.transfer">
                    <log> connection.disconnect.transfer </log>
                    \langleexit \rangle</catch>
             <catch event="error.connection.noauthorization">
                    <log> error.connection.noauthorization </log>
                    <goto next="intro.vxml"/>
             </catch>
             <catch event="error.connection.baddestination">
                    <log> error.connection.baddestination </log>
                    <goto next="intro.vxml"/>
```
Solution & Interoperability Test Lab Application Notes ©2010 Avaya Inc. All Rights Reserved.

```
</catch>
                <catch event="error.unsupported.uri">
                        <log> error.unsupported.uri </log>
                       <goto next="intro.vxml"/>
                </catch>
             <catch event="error.unsupported.transfer.blind">
                   <log> error.unsupported.transfer.blind </log>
                   <goto next="intro.vxml"/>
             </catch>
      </form>
</vxml>
```
### <span id="page-66-0"></span>**12.5 Web application server testbridgetransfer.vxml file**

Here it is presented the **testbridgetransfer.vxml** file used in these Application Notes

```
<?xml version="1.0" ?>
<vxml version="2.1" xmlns="http://www.w3.org/2001/vxml" xml:lang="en-US" >
      <var name="var1" expr="'tel:'"/>
      <form id="get_number"> 
             <field name="phone_number">
                    <prompt bargein="true">
                                   <audio src="prompts/TransferGetNumber.wav"/>
                     </prompt>
                    <grammar src="builtin:dtmf/digits?minlength=1;maxlength=10" />
                     <noinput>
                            <prompt bargein="false">
                                   <audio src="prompts/TransferNoNumberSorry.wav"/>
                            </prompt>
                           <reprompt/>
                     </noinput>
             </field>
             <transfer name="bridgetransfer" destexpr="var1 + phone_number" 
type="bridge" aai="abcdefg1234567890">
                    <prompt bargein="true">
                           <audio src="prompts/bridgePerforming.wav"/>
                    </prompt>
                         <grammar src="builtin:dtmf/digits" />
                         <filled>
                                  <if cond="bridgetransfer == 'busy'">
                                 <audio src="prompts/lineBusy.wav"/>
                                          <log> busy </log>
                                  <elseif cond="bridgetransfer == 'noanswer'"/>
                                  <audio src="prompts/noAnswer.wav"/>
                                          <log> noanswer </log>
                                  <elseif cond="bridgetransfer == 'network_busy'"/>
                                  <audio src="prompts/nwBusy.wav"/>
                                          <log> network_busy </log>
                                  <elseif cond="bridgetransfer == 
'near_end_disconnect'"/>
                                  <audio src="prompts/nearEndDisc.wav"/>
                                          <log> near_end_disconnect </log>
                                  <elseif cond="bridgetransfer == 'unknown'"/>
                                  <audio src="prompts/failedUnknown.wav"/>
                                          <log> unknown </log>
                                  <elseif cond="bridgetransfer == 
'maxtime_disconnect'"/>
                                  <audio src="prompts/maxTimeDisc.wav"/>
                                          <log> maxtime_disconnect </log>
                                  <elseif cond="bridgetransfer == 
'network_disconnect'"/>
```
MB; Reviewed: SPOC 2/16/2010 Solution & Interoperability Test Lab Application Notes ©2010 Avaya Inc. All Rights Reserved.

67 of 71 VG2KSS7-VP-SM

<audio src="prompts/nwDisc.wav"/> <log> network\_disconnect </log> <elseif cond="bridgetransfer == 'far end disconnect'"/> <audio src="prompts/farEndDisconnect.wav"/> <log> far\_end\_disconnect </log>  $\langle$ /if> <prompt bargein="false"> <audio src="prompts/bridgeThanks.wav"/> </prompt> <goto next="intro.vxml"/> </filled> </transfer> <catch event="connection.disconnect.hangup"> <log> connection.disconnect.hangup </log> <exit /> </catch> <catch event="error.connection.noauthorization"> <log> error.connection.noauthorization </log> <goto next="intro.vxml"/> </catch> <catch event="error.connection.baddestination"> <log> error.connection.baddestination </log> <goto next="intro.vxml"/> </catch> <catch event="error.unsupported.transfer.bridge"> <log> error.unsupported.transfer.blind </log> <goto next="intro.vxml"/> </catch> <catch event="error.unsupported.uri"> <log> error.unsupported.uri </log> <goto next="intro.vxml"/> </catch> <catch event="error.connection.noroute"> <log> error.connection.noroute </log> <goto next="intro.vxml"/> </catch> <catch event="error.connection.noresource"> <log> error.connection.noresource </log> <goto next="intro.vxml"/> </catch> </form> </vxml>

### <span id="page-68-0"></span>**12.6 Web application server testconsulttransfer.vxml file**

Here it is presented the **testconsulttransfer.vxml** file used in these Application Notes.

```
<?xml version="1.0" ?>
<vxml version="2.1" xmlns="http://www.w3.org/2001/vxml" xml:lang="en-US" >
      <var name="var1" expr="'tel:'"/>
      <form id="get_number"> 
             <field name="phone_number">
             <prompt bargein="true">
                    <audio src="prompts/TransferGetNumber.wav"/>
             </prompt>
      <grammar src="builtin:dtmf/digits?minlength=1;maxlength=12" />
         <noinput>
              <prompt bargein="false">
                     <audio src="prompts/TransferNoNumberSorry.wav"/>
             </prompt>
                 <reprompt/>
        </noinput>
      </field>
             <transfer name="consultationtransfer" destexpr="var1 + phone_number" 
type="consultation" aai="tellmeitworks">
                    <prompt bargein="false">
                           <audio src="prompts/consultPerforming.wav"/>
                    </prompt>
                      <filled>
                           <if cond="consultationtransfer == 'busy'">
                                          <audio src="prompts/lineBusy.wav"/>
                                         <log> busy </log>
                                  <goto next="intro.vxml"/>
                           <elseif cond="consultationtransfer == 'noanswer'"/>
                                          <audio src="prompts/noAnswer.wav"/>
                                         <log> noanswer </log>
                                  <goto next="intro.vxml"/>
                                  <elseif cond="consultationtransfer == 
'near end disconnect'"/>
                                          <audio src="prompts/nearEndDisc.wav"/>
                                        <log> near_end_disconnect </log>
                                  <goto next="intro.vxml"/>
                                  <elseif cond="consultationtransfer == 
'network_busy'"/>
                                          <audio src="prompts/nwBusy.wav"/>
                                         <log> network_busy </log>
                                  <goto next="intro.vxml"/>
                                  <elseif cond="consultationtransfer == 'unknown'"/>
                                          <audio src="prompts/failedUnknown.wav"/>
                                         <log> unknown </log>
                                  <goto next="intro.vxml"/>
                           \langle/if>
                    </filled>
             </transfer>
                 <catch event="connection.disconnect.hangup">
```
Solution & Interoperability Test Lab Application Notes ©2010 Avaya Inc. All Rights Reserved.

```
 <log> connection.disconnect.hangup </log>
                        <goto next="intro.vxml"/>
                 </catch>
                 <catch event="error.connection.noauthorization">
                         <log> connection.disconnect.transfer </log>
                 </catch>
                 <catch event="error.connection.noauthorization">
                         <log> error.connection.noauthorization </log>
                         <goto next="intro.vxml"/>
                 </catch>
                 <catch event="error.connection.baddestination">
                         <log> error.connection.baddestination </log>
                        <goto next="intro.vxml"/>
                 </catch>
                 <catch event="error.connection.noroute">
                         <log> error.connection.noroute </log>
                        <goto next="intro.vxml"/>
                 </catch>
                 <catch event="error.connection.noresource">
                         <log> error.connection.noresource </log>
                        <goto next="intro.vxml"/>
                 </catch>
             <catch event="error.unsupported.uri">
                    <log> error.unsupported.uri </log>
                    <goto next="intro.vxml"/>
             </catch>
                 <catch event="error.unsupported.transfer.consultation">
                         <log> error.unsupported.transfer.consultation </log>
                        <goto next="intro.vxml"/>
                 </catch>
      </form>
</vxml>
```
#### **©2010 Avaya Inc. All Rights Reserved.**

Avaya and the Avaya Logo are trademarks of Avaya Inc. All trademarks identified by ® and ™ are registered trademarks or trademarks, respectively, of Avaya Inc. All other trademarks are the property of their respective owners. The information provided in these Application Notes is subject to change without notice. The configurations, technical data, and recommendations provided in these Application Notes are believed to be accurate and dependable, but are presented without express or implied warranty. Users are responsible for their application of any products specified in these Application Notes.

Please e-mail any questions or comments pertaining to these Application Notes along with the full title name and filename, located in the lower right corner, directly to the Avaya DevConnect Program at devconnect@avaya.com.